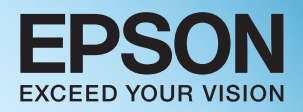

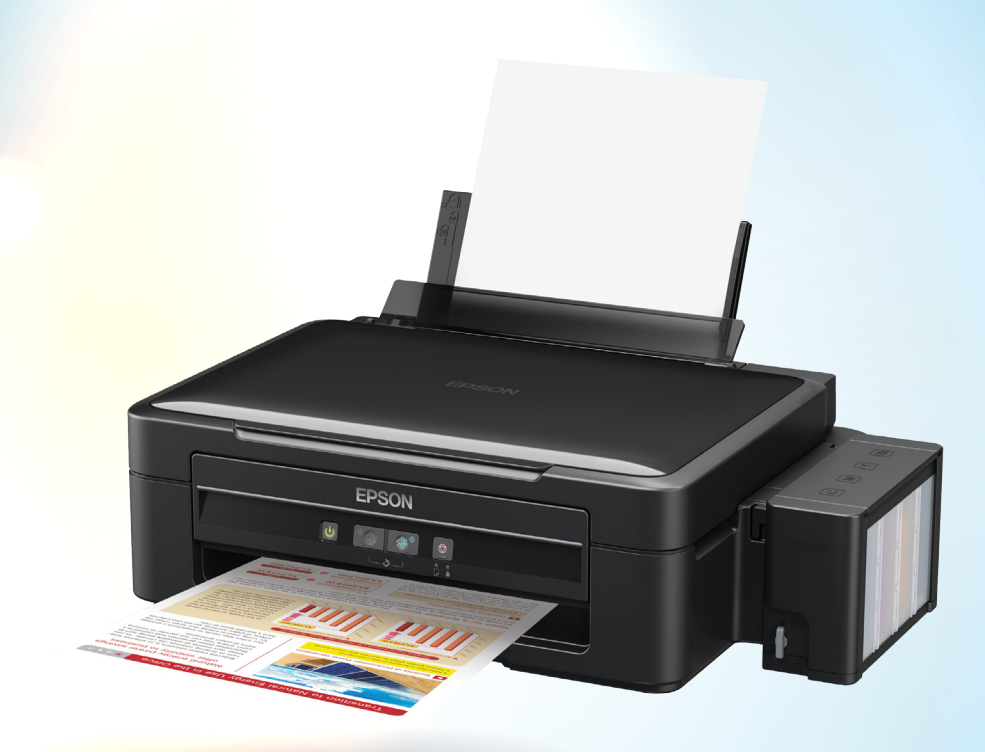

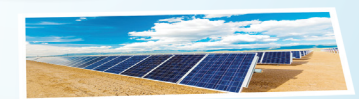

# คู่มือการติดตั้งและการใช้งาน **EPSON L210/L350**

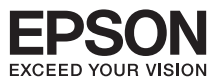

# **สารบัญ**

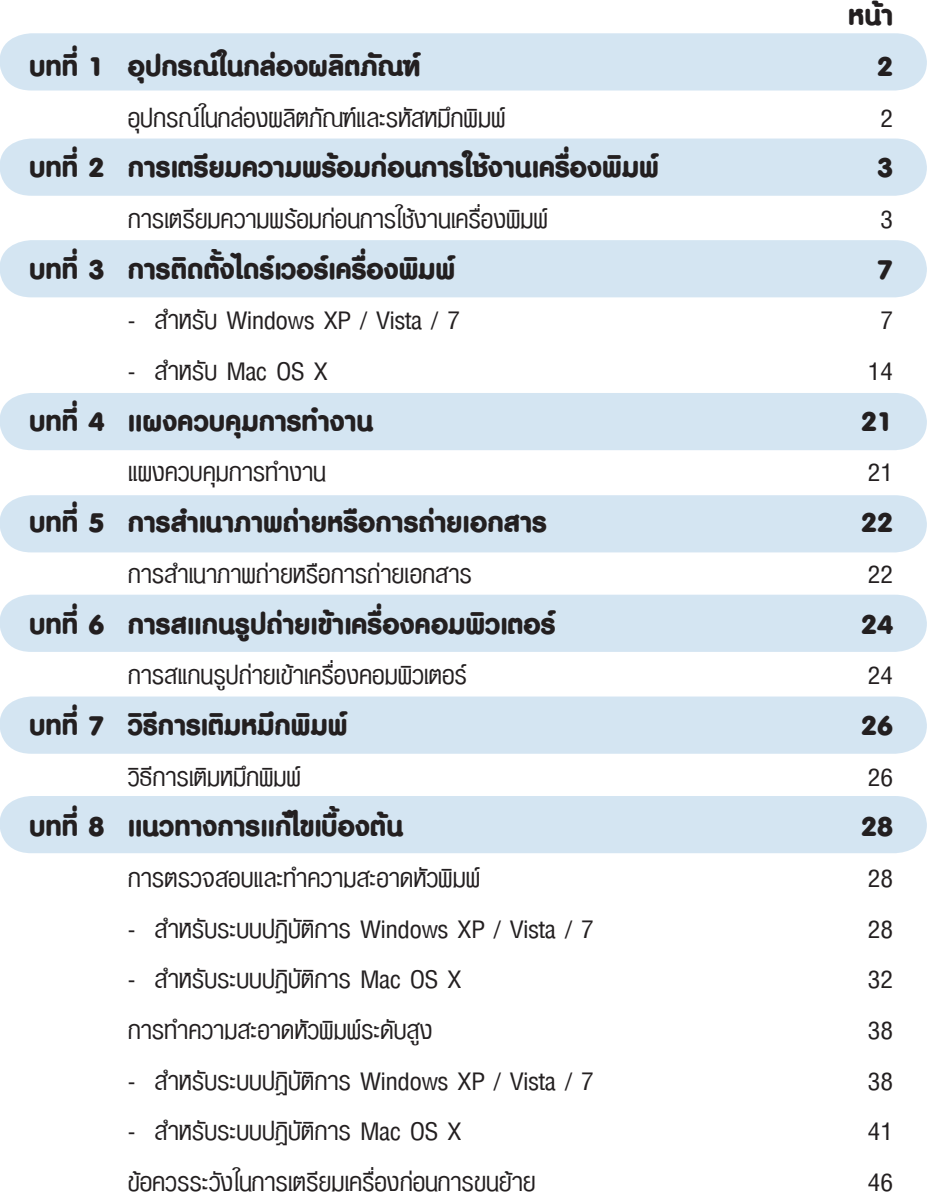

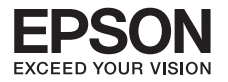

# **บทที่ 1 อุปกรณ์ในกล่องผลิตภัณฑ์**

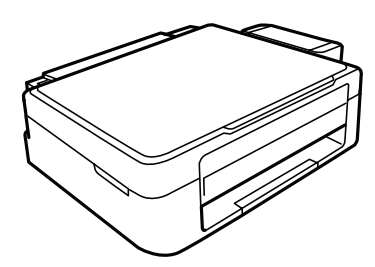

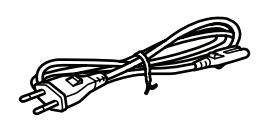

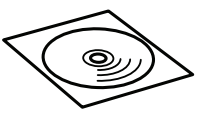

เครื่องพิมพ์ รุ่น L210/L350 สายไฟ แผ่น CD ไดร์เวอร์

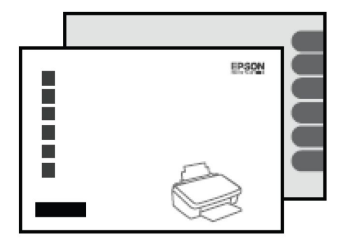

แผ่นพับ Start Here, User's Guide สาย USB แผ่นปิดจุกหมึกขณะเคลื่อนย้าย

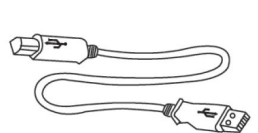

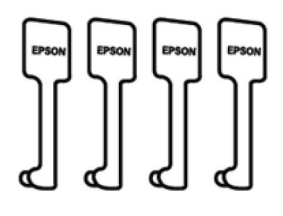

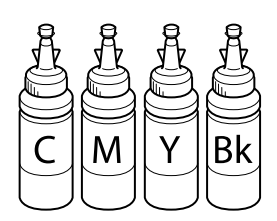

หมึก 4 สี สำหรับการติดตั้งครั้งแรก แถมหมึกสีดำ 2 ขวด

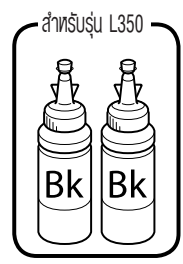

#### **รหัสหมึกพิมพ์**

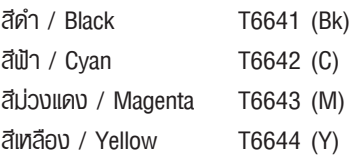

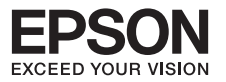

# **บทที่ 2 การเตรียมความพร้อมก่อนการใช้งานเครื่องพิมพ์**

## **การเตรียมความพร้อมก่อนการใช้งานเครื่อง**

#### **ข้อควรระวัง**

- <sup>l</sup> ห้ามเชื่อมต่อสายไฟและสาย USB ก่อนการเติมน้ำหมึก
- <sup>l</sup>ดึงเทปกาวสีฟ้าที่ติดหัวพิมพ์ออกก่อน **เปิด** เครื่องพิมพ์
- แกะวัสดุกันกระเทือนออกทั้งหมด 1 รวมถึงบริเวณหัวพิมพ์ภายในเครื่อง

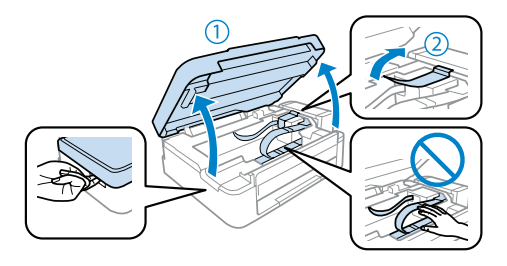

ตรวจสอบตำแหน่ง ต้องปรับวาล์วไปที่รูป ขณะพิมพ์ 2

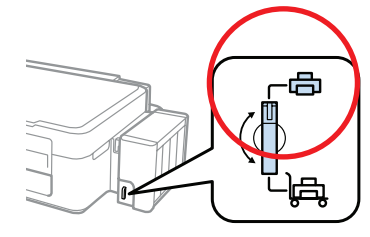

**ห้าม** ดึงและวางชุดตลับน้ำหมึกในลักษณะบิด หรือเป็นท่อน้ำหนึก

- ยกชุดตลับหมึกออกจากข้างเครื่องพิมพ์ 3 โดยการยกขึ้นตรงๆแล้ววางลงระนาบ เดียวกับเพื้น
- **คำเตือน :** ห้ามดึงและวางชุดตลับน้ำหมึกในลักษณะ บิดหรือฝืนท่อน้ำหมึก

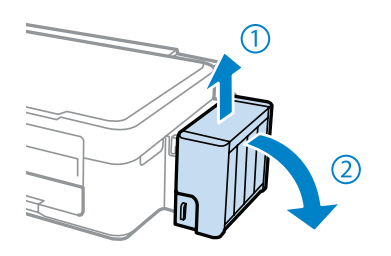

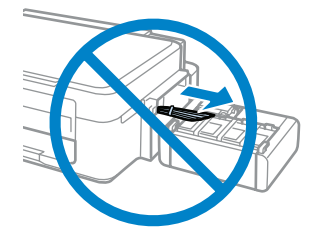

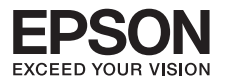

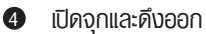

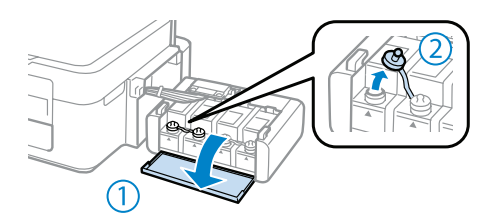

ดึงฟาจุกขวดน้ำหมึกออก  $\Rightarrow$  เปิดฟาขวด  $\Rightarrow$  แกะสติกเกอร์ปิดพนึกออก  $\Rightarrow$  ปิดฟาขวด  $\Rightarrow$  นำไปติดตั้ง 6

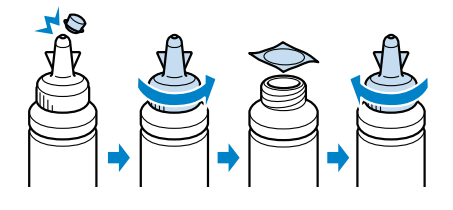

เติมน้ำหมึกให้สีตรงกับตลับ **ควร** เติมหมึกให้หมดขวด 6

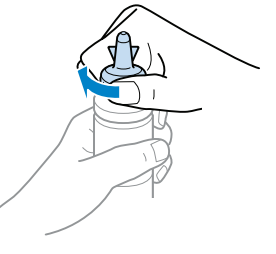

เมื่อใส่น้ำหมึกครบทุกสีแล้วให้ปิดจุกตลับน้ำหมึก กลับเข้าที่ให้แน่น  $\bullet$ 

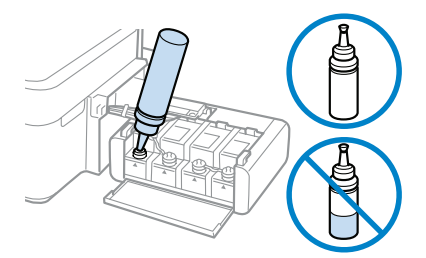

ทำซ้ำขั้นตอนที่ 4 ถึง 7 8 สำหรับขวดหมึกแต่ละขวด

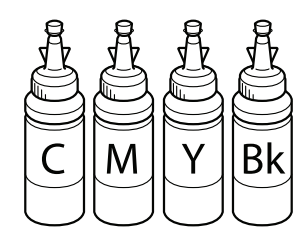

ปิดจุกตลับหมึก  $\boldsymbol{0}$ 

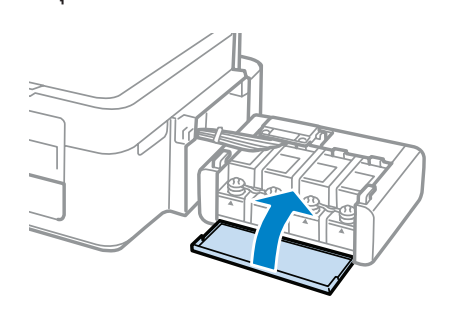

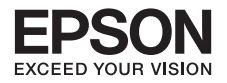

 $\bm{\mathbb{O}}$  ยกชุดตลับทมึกขึ้นแล้ววางให้เข้าตัวล็อก ที่ตัวเครื่องดังรูป

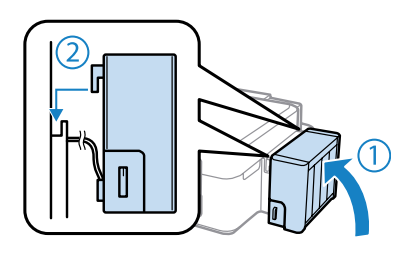

 $\bigoplus$  เชื่อมต่อสายไฟและเสียบปลั๊ก

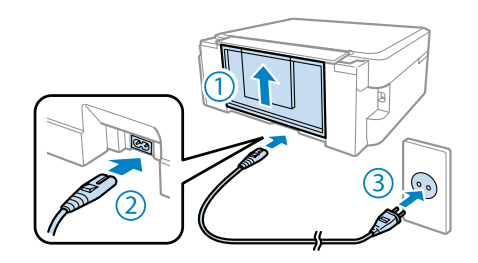

**เปิด** เครื่องพิมพ์ **12** 

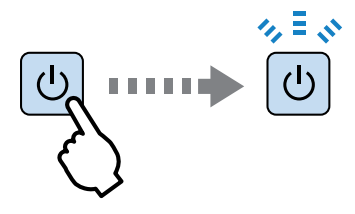

 $\bigcirc$  กดปุ่ม Stop  $\bigcirc$  ค้างไว้ 3 วินาที หรือ จนกระทั่ง ไฟ Power  $\boxed{\bigcup}$  กระพริบ จะเป็นการเริ่มติดตั้งหมึกเข้าสู่ระบบ

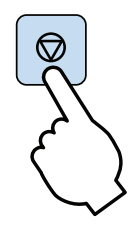

**รอประมาณ 20 นาที**หรือรอกระทั่งดวงไฟปุ่ม Power ติดสีเขียวค้างจะเป็นการสิ้นสุดการติดตั้ง 14

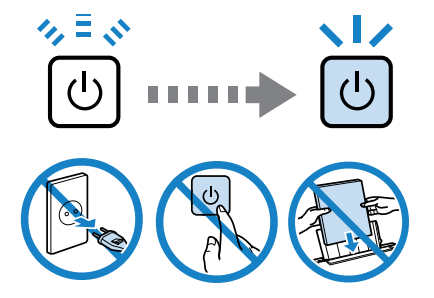

**ห้าม** ดึงปลั๊กไฟหรือปิดเครื่องพิมพ์ขณะหมึกกำลังติดตั้ง

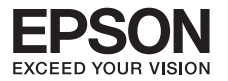

#### **วิธีการป้อนกระดาษ**

 $\bullet$ 

เลื่อนถาดป้อนกระดาษด้านหลังขึ้น จากนั้นดึงถาดรองกระดาษด้านหน้าออก ดังรูป

วางกระดาษที่ช่องป้อนกระดาษ โดย **เลื่อนให้ชิดขอบกั้นกระดาษด้านขวา** 2

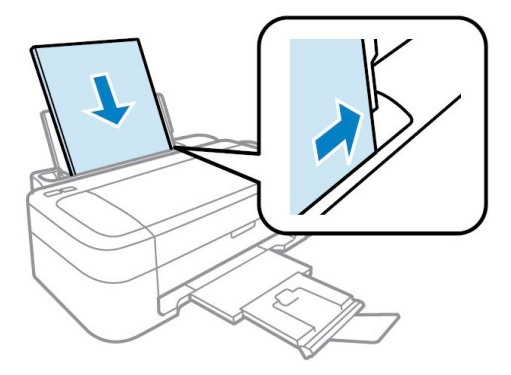

3 เลื่อนขอบกั้นกระดาษให้พอดีกับขนาดกระดาษ

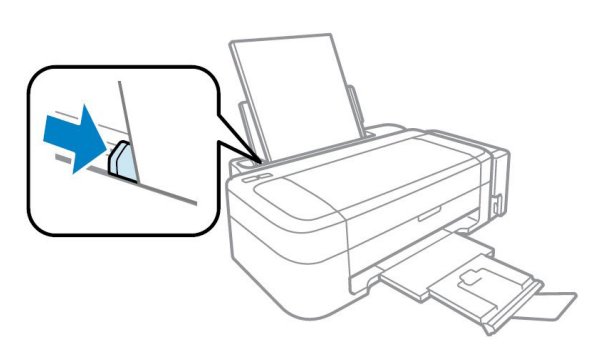

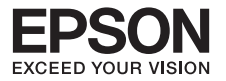

# **บทที่ 3 การติดตั้งไดร์เวอร์เครื่องพิมพ์**

#### **สำหรับ Windows XP / Vista / 7**

**คำเตือน :** ห้ามต่อสาย USB จนกว่า จะได้รับคำแนะนำให้เชื่อมต่อ ในขั้นตอนการติดตั้งไดร์เวอร์

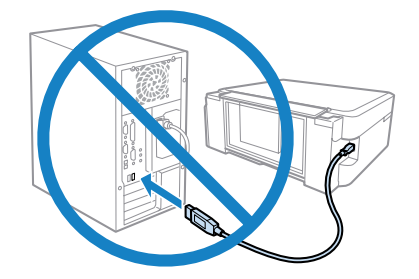

6

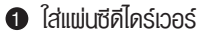

2 คลิกที่ **ฉันยอมรับในเนื้อหาของข้อตกลงการโปรแกรม** จากนั้นคลิก **ถัดไป**

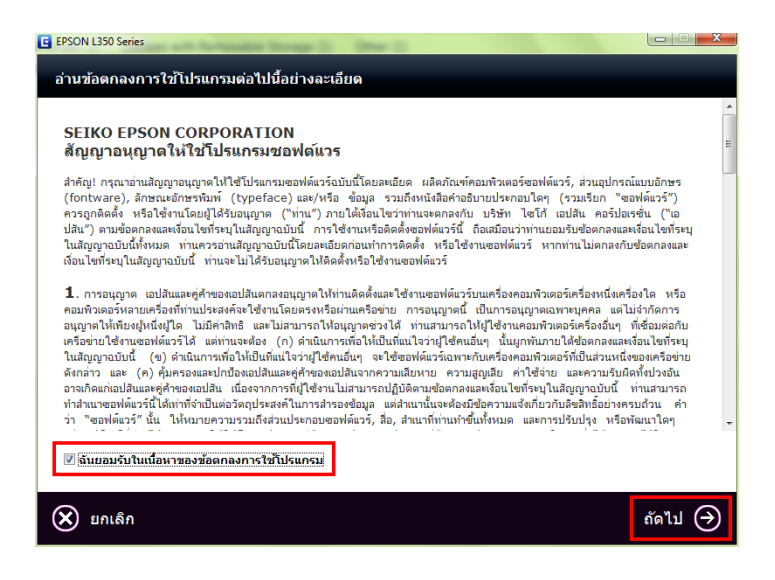

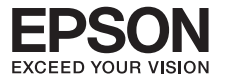

## คลิกท**ี่ ถัดไป**

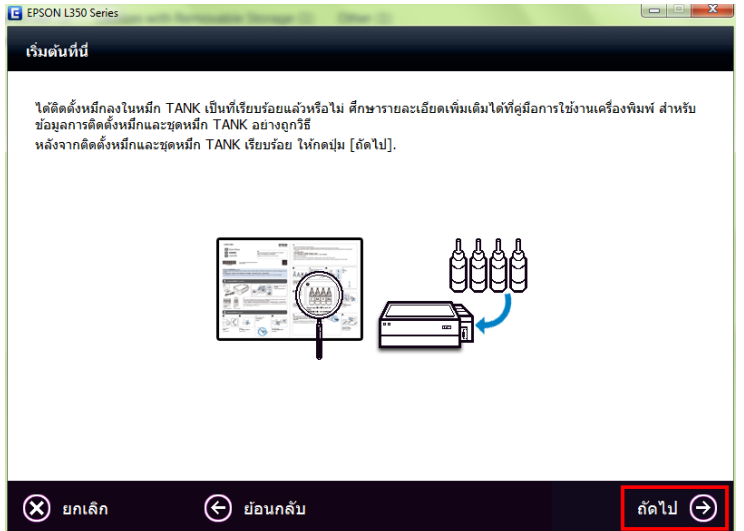

#### คลิกเลือก **เริ่มต้นและการเชื่อมต่อ**

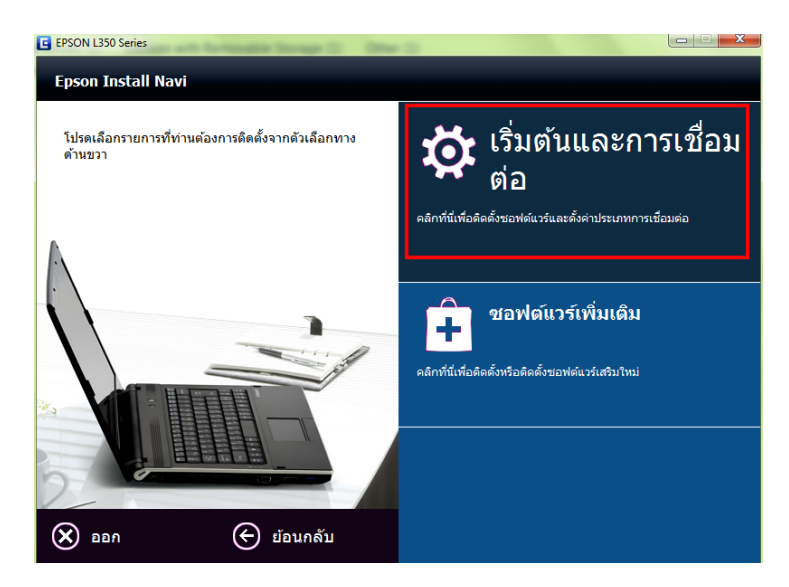

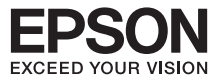

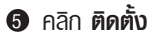

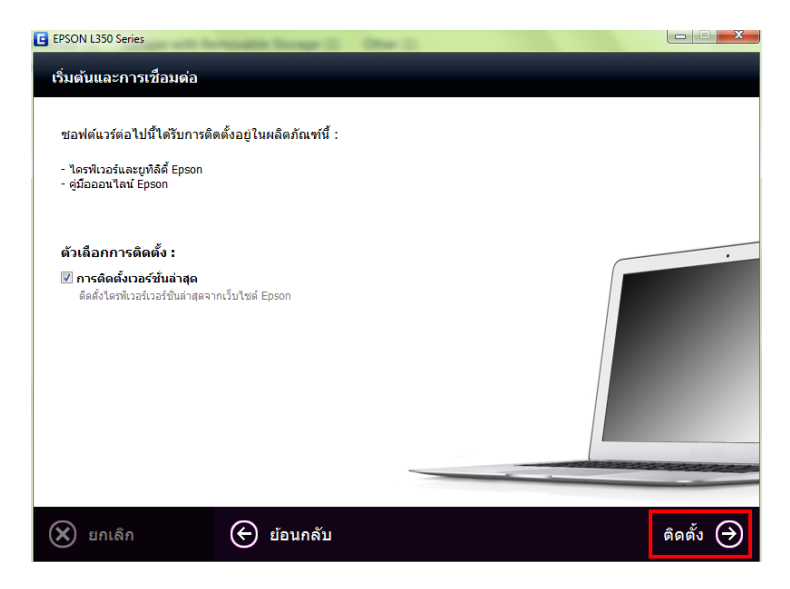

#### จะปรากฎหน้าต่าง **กำลังติดตั้ง**

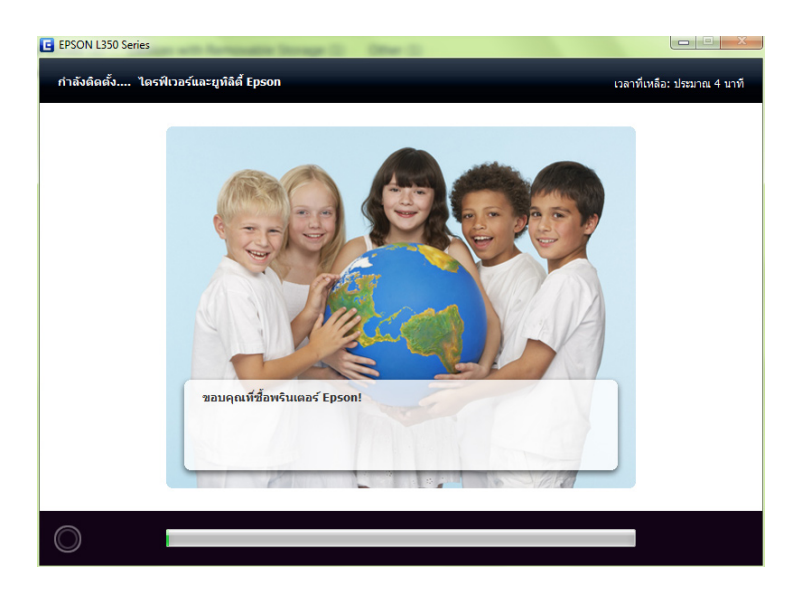

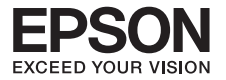

 $\bullet$  ตรวจสอบที่ตัวเครื่องพิมพ์ว่าไค้ติดตั้งหมึกเข้าสู่ระบบเรียบร้อยแล้วจากนั้นคลิกที่ **การเติมหมึกเสร็จสมบูรณ์** จากนั้นคลิก **ถัดไป**

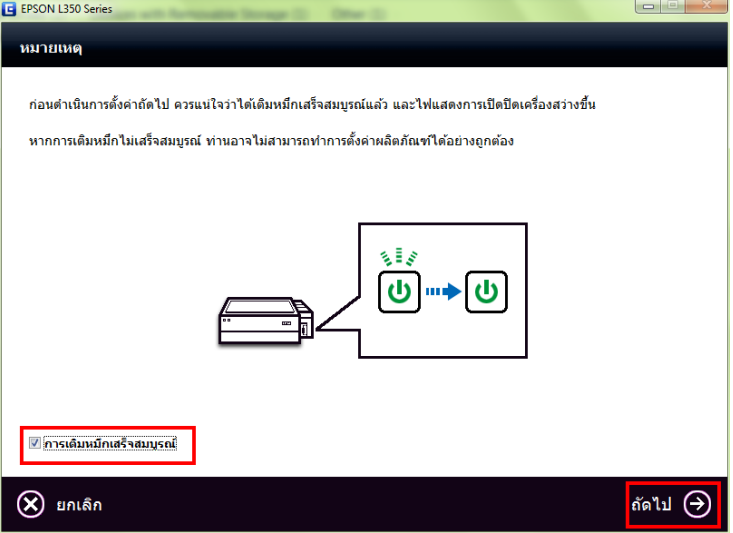

## 8 จะปรากฎหน้าต่างให้เชื่อมต่อสาย USB

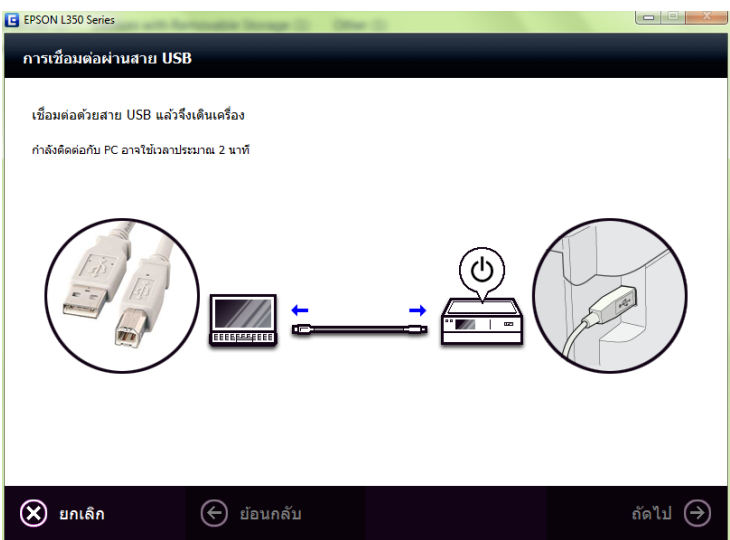

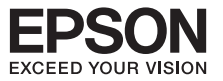

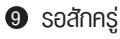

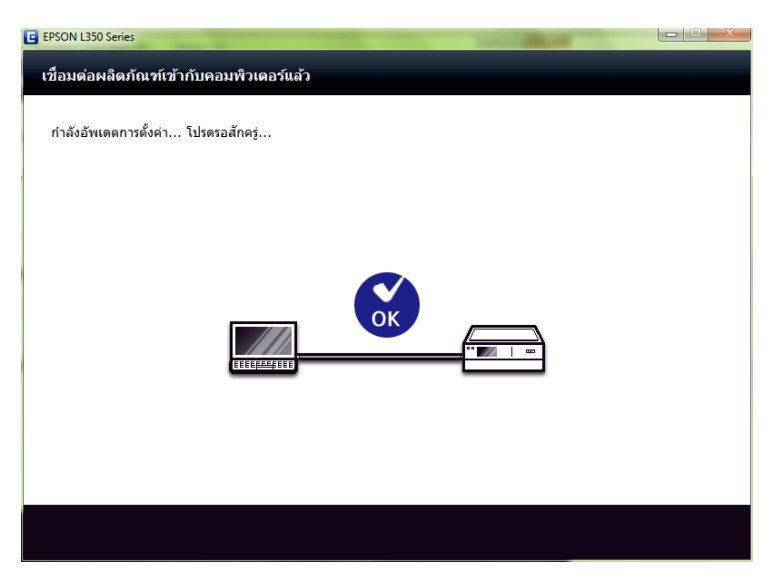

ตรวจสอบว่าได้ปรับวาล์วหมึกไปที่รูปขณะพิมพ์ แล้ว ดังรูป จากนั้นคลิก **ถัดไป**

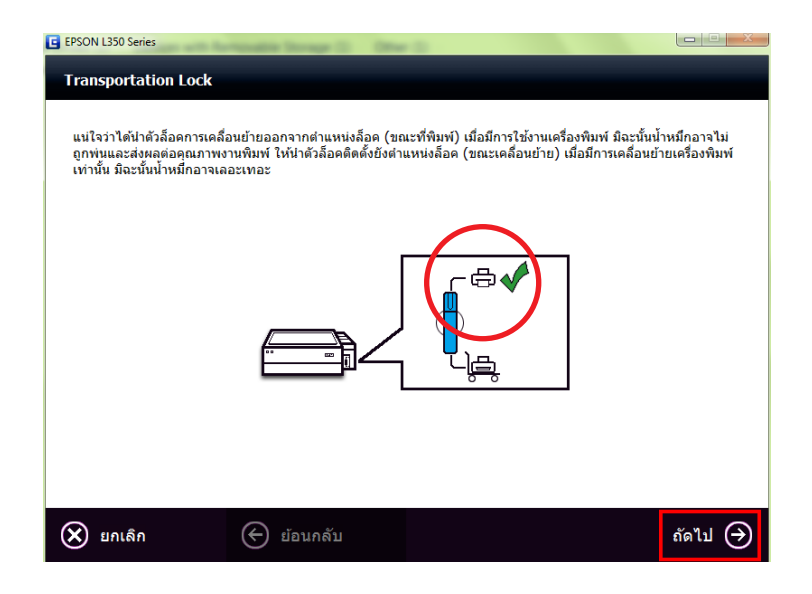

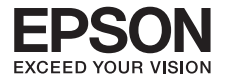

## $\textcolor{blue} \bullet$  กำลังโหลด รอสักครู่

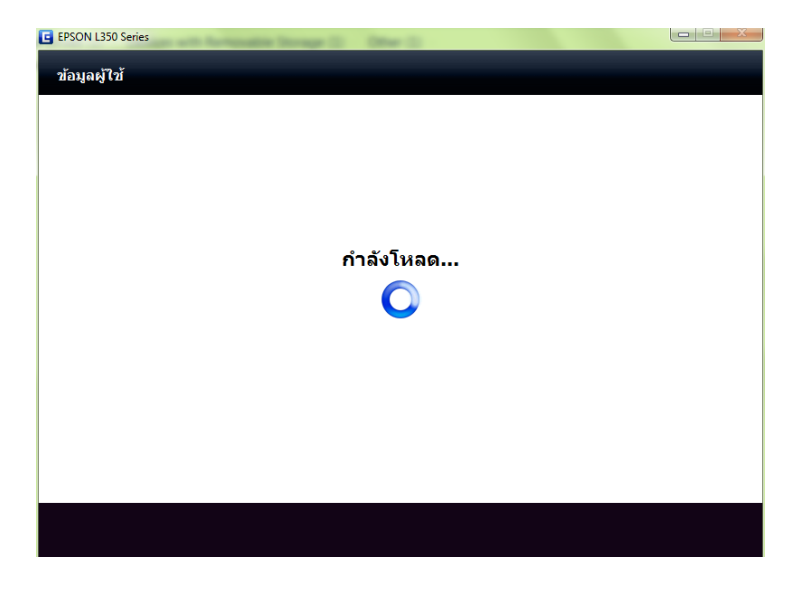

## **@** คลิก <mark>ถัดไป</mark>

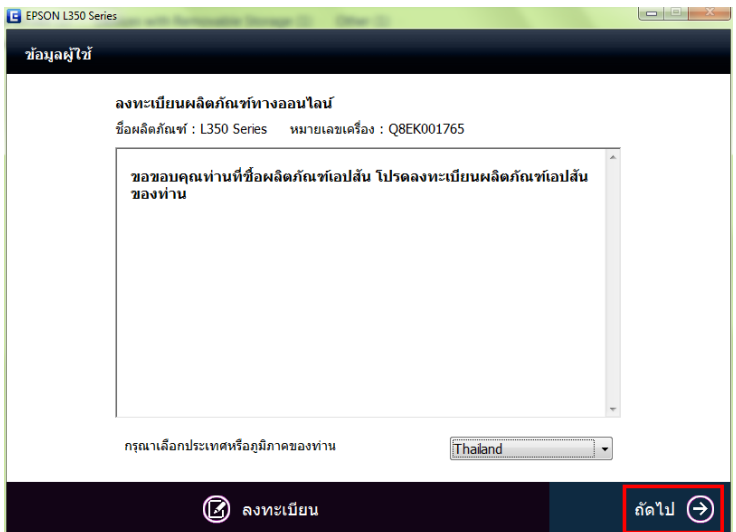

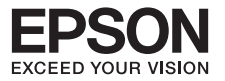

#### 12w คลิก **ออก**

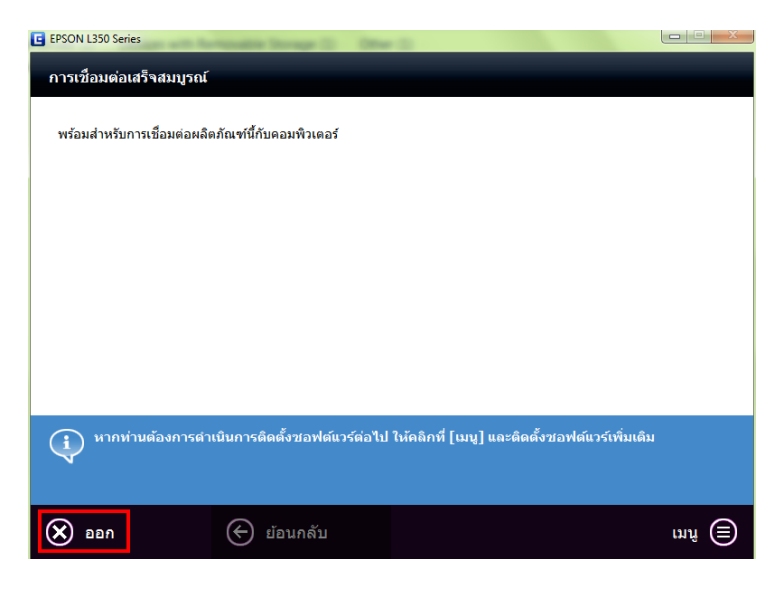

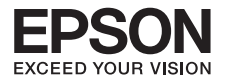

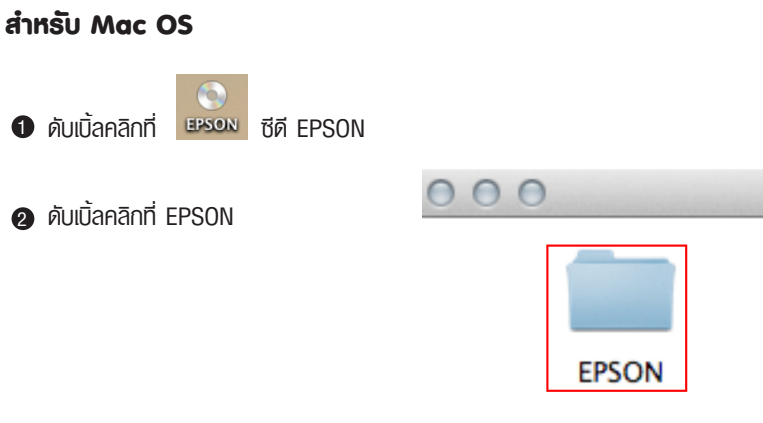

## ดับเบิ้ลคลิกที่ **Install Navi**

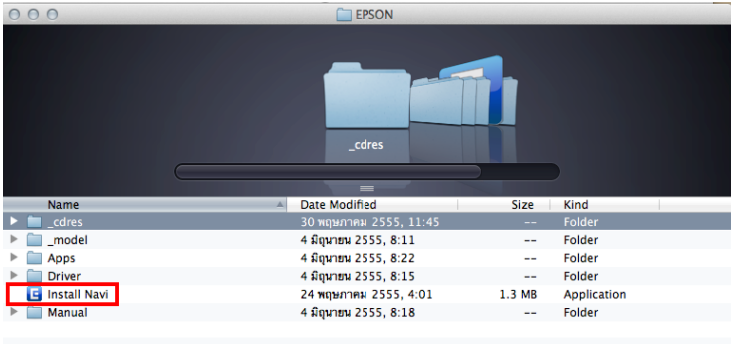

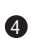

ใส่ Password ของเครื่องคอมพิวเตอร์(ถ้ามี) จากนั้นคลิกที่ **OK**

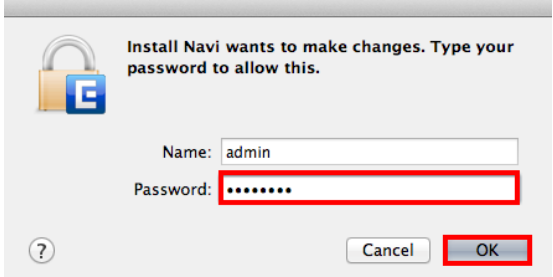

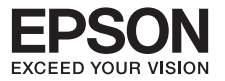

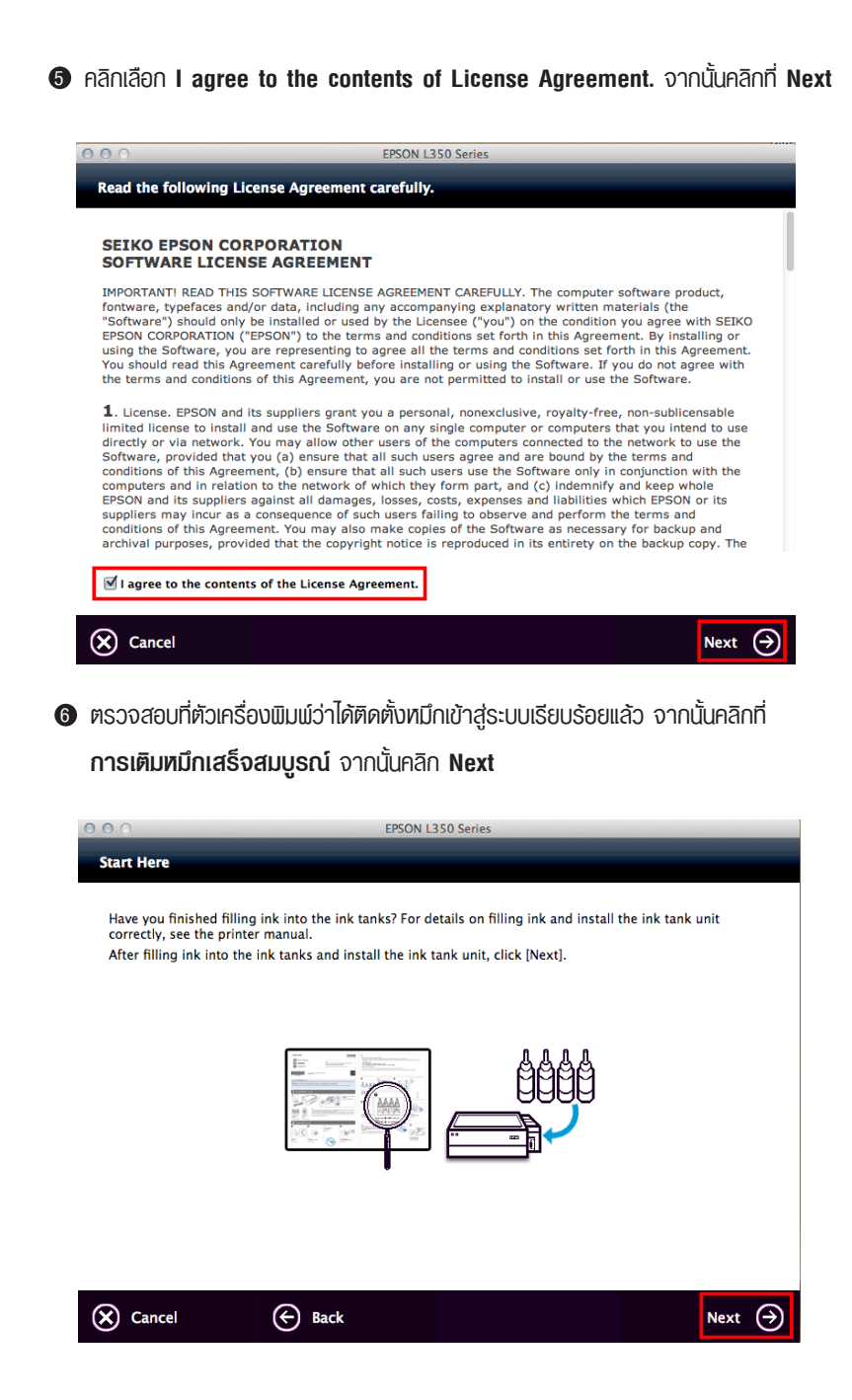

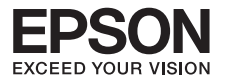

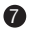

## เลือก software ที่ต้องการติดตั้ง จากนั้นคลิก **Install**

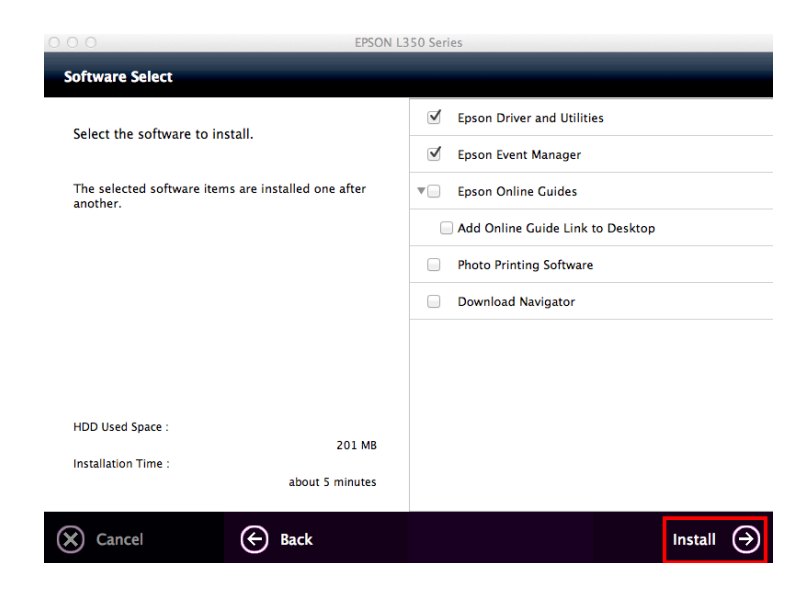

#### จะปรากฎหน้าต่างกำลังติดตั้ง

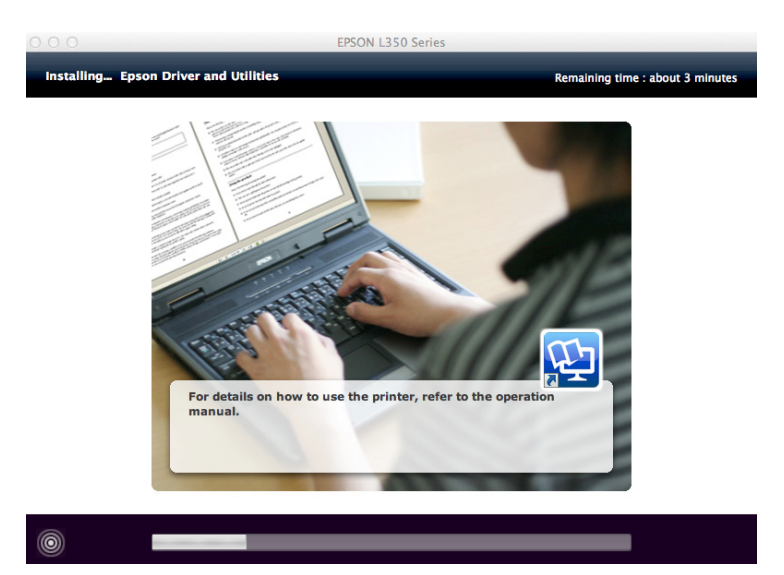

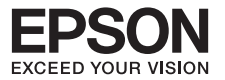

## เลือก software ที่ต้องการติดตั้ง จากนั้นคลิก **Install** 9 คลิก **Ink charging is complete** จากนั้นคลิก **Next**

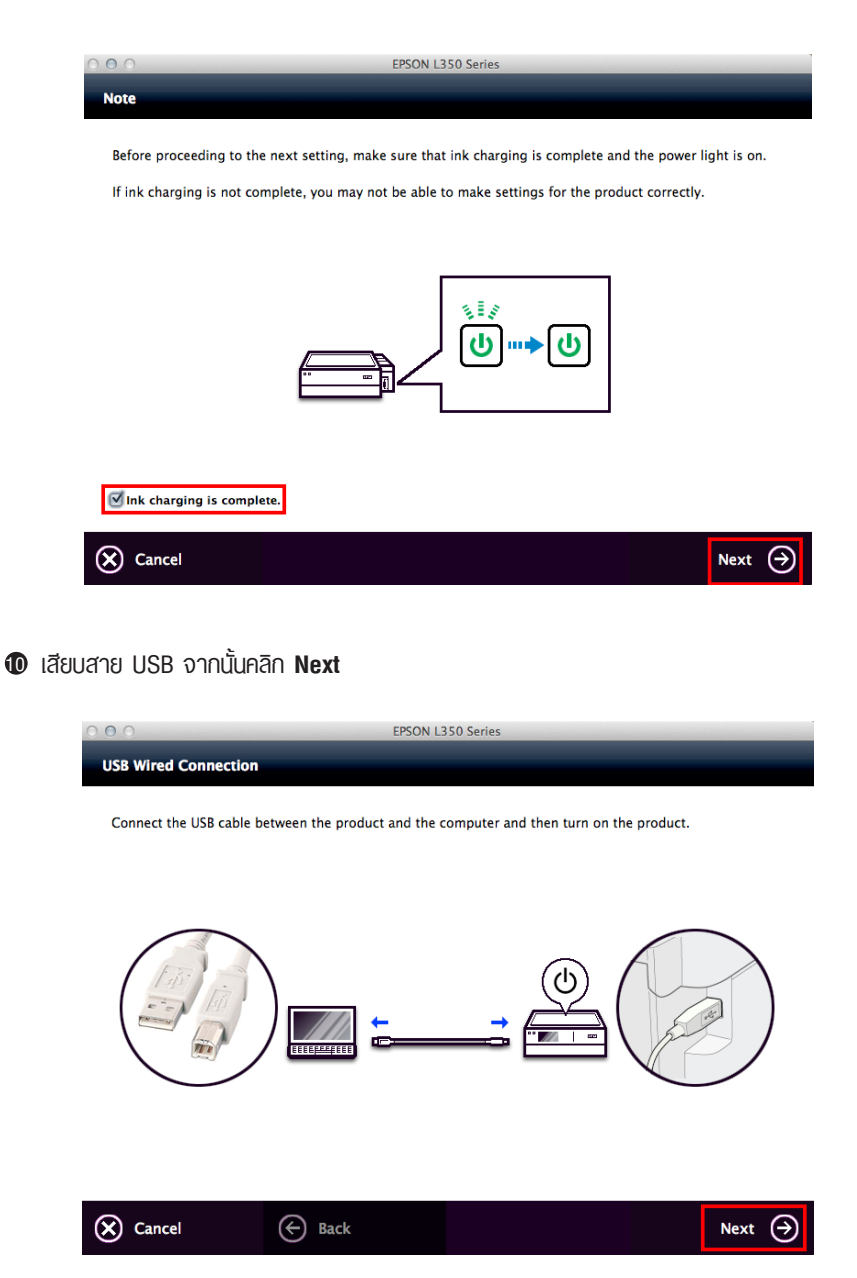

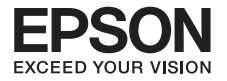

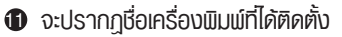

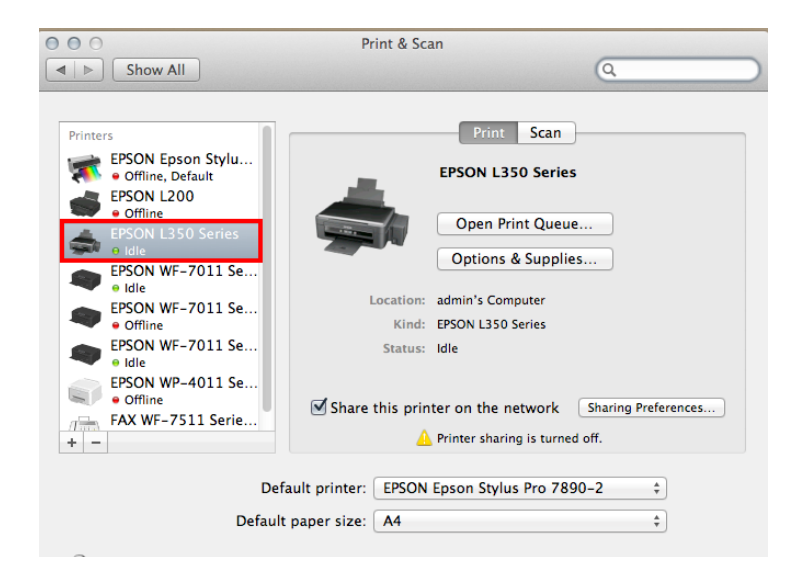

ตรวจสอบว่าได้ปรับวาล์วหมึกไปที่รูปขณะพิมพ์ แล้ว ดังรูป จากนั้นคลิก **ถัดไป**

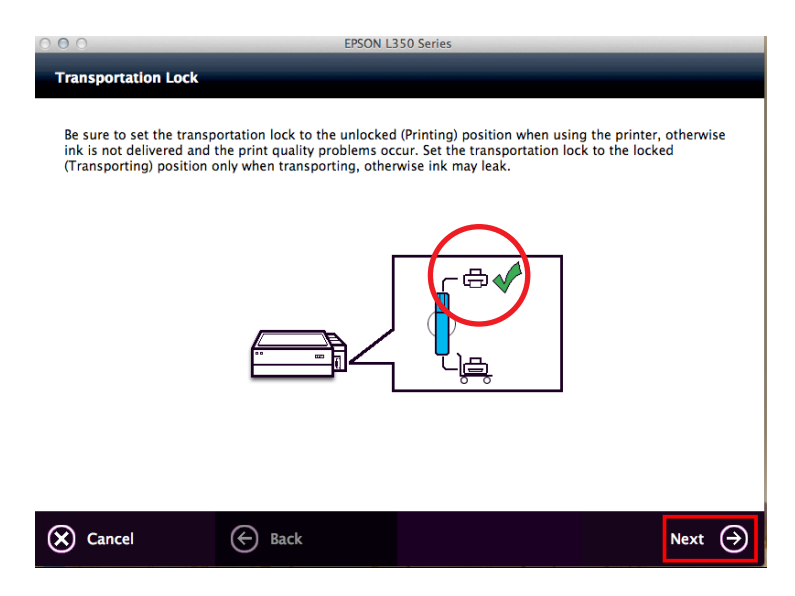

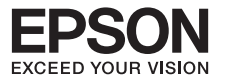

## คลิก **ไม่ต้องติดตั้ง** จากนั้นคลิก **Next**

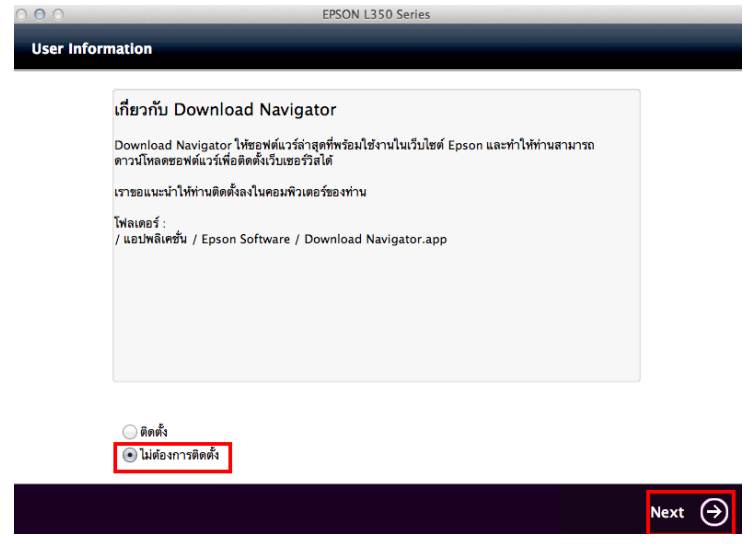

คลิก **ยกเลิก** จากนั้นคลิก **Next**

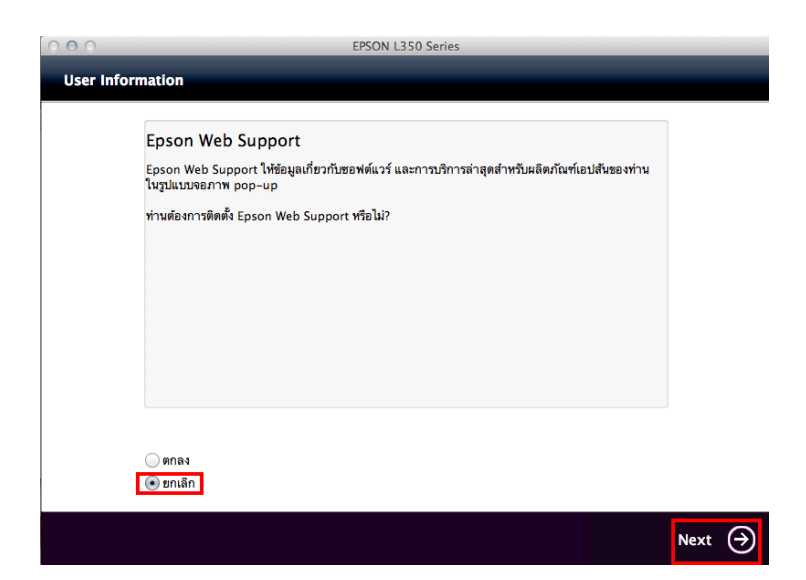

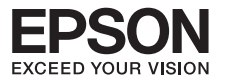

#### 15 คลิก **Next**

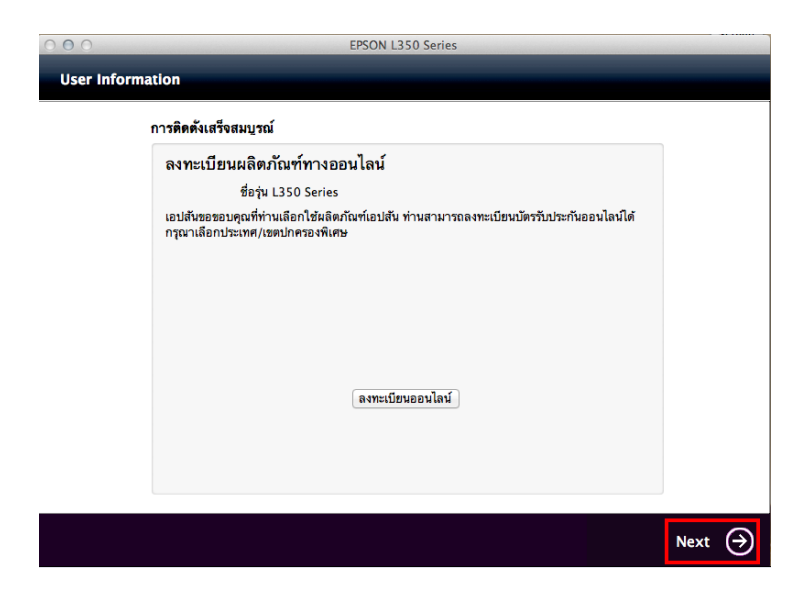

#### 16 คลิก **Exit**

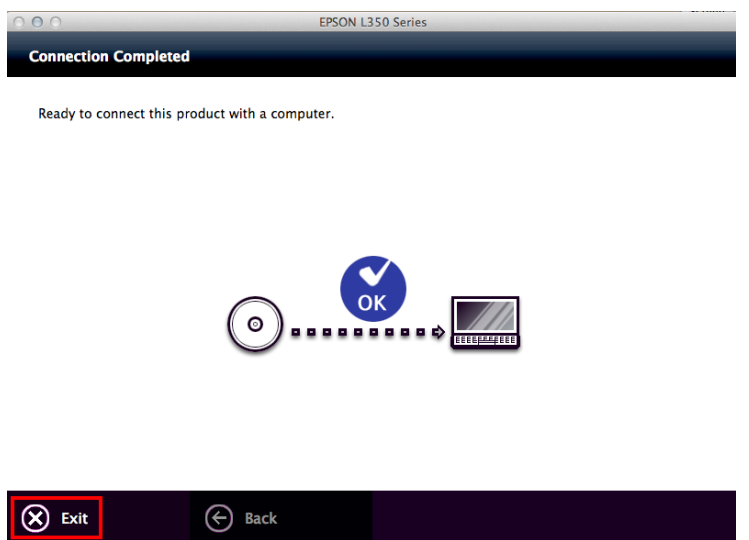

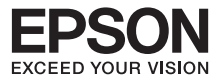

# **บทที่ 4 แผงควบคุมการทำงาน**

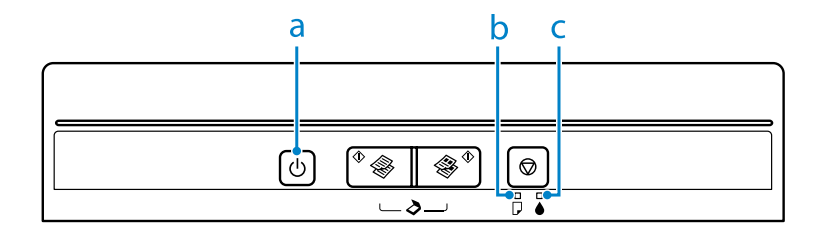

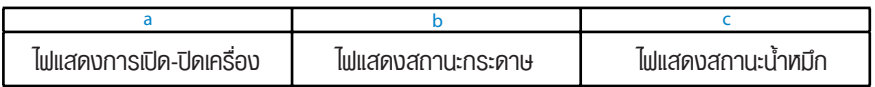

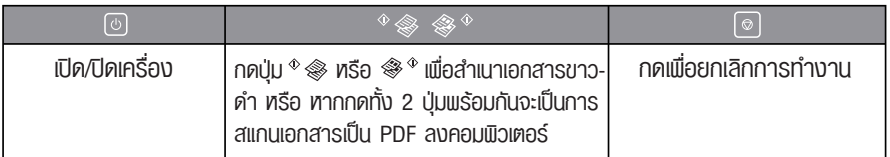

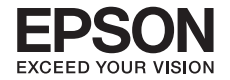

# **บทที่ 5 การสำเนาภาพถ่ายหรือการถ่ายเอกสาร**

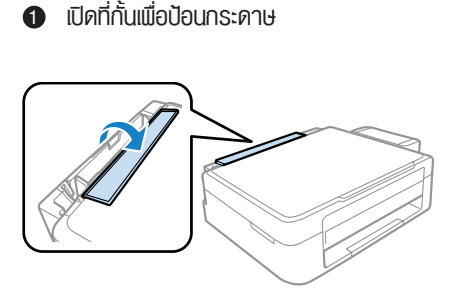

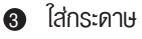

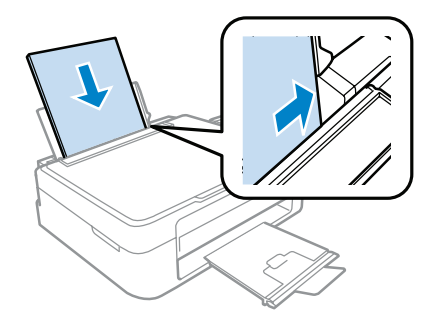

ดึงที่กั้นกระดาษขึ้น 

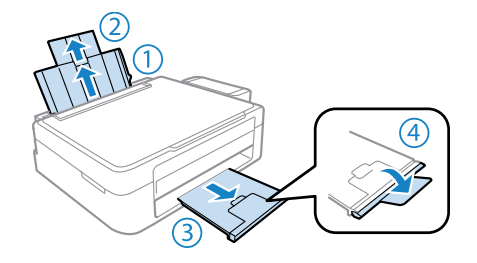

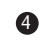

เลื่อนแถบกั้นกระดาษให้ชิดกับขอบกระดาษ

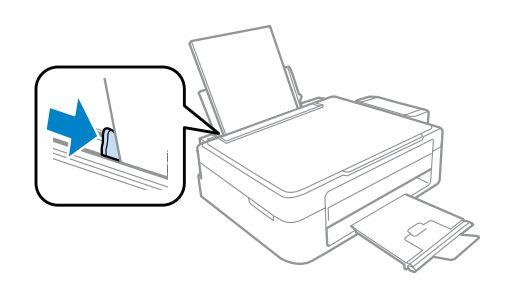

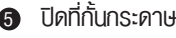

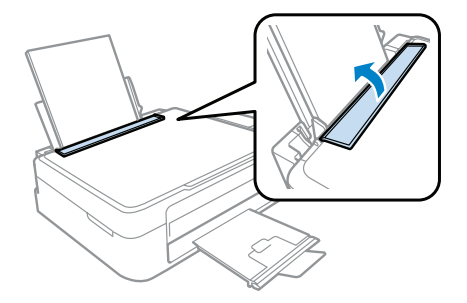

วางต้นฉบับ (คว่ำหน้าลง)

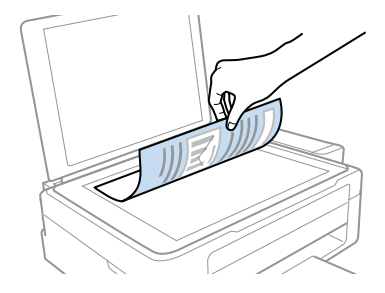

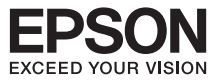

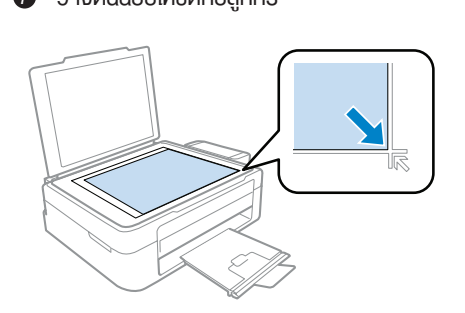

 $\bullet$  วางต้นฉบับให้ชิดกับลูกศร กดปุ่ม  $\circ$  จะ ขาว-ดำ  $\bullet$ เพื่อถ่ายเอกสารขาว-ดำ หรือ กดป่ม  $\mathcal{F}^{\Phi}$  สี เพื่อถ่ายเอกสารสี

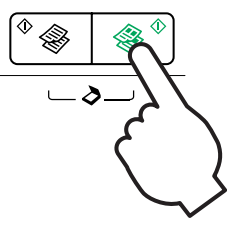

#### **หมายเหตุ**

#### **การสำเนาแบบร่าง**

อ กดปุ่ม Copy สี หรือ ขาว-ดำ  $\boxed{\phantom{a}^{\circ}\otimes\phantom{a}}$   $\boxed{\phantom{a}^{\circ\circ}\otimes\phantom{a}}$  ค้างไว้ 3 วินาทีหรือจนกว่าไฟ Power  $\boxed{\phantom{a}^{\circ}}$ จะกระพริบ จะเป็นการสำเนาแบบร่าง

#### **สำเนามากกว่า 1 แผ่น (แต่ไม่เกิน 20 แผ่น)**

ใส่กระดาษตามจำนวนที่ต้องการสำเนา จากนั้นกดปุ่ม Copy สี หรือ ขาว-ดำ $\left|^{\Phi}\hspace{-1.5mm} \rule{0mm}{2.5mm} \rightleftharpoons$ พร้อมกับปุ่ม Stop  $\boxed{\textcircled{\circ}}$  ค้างไว้ 3 วินาที หรือจนกว่าไฟ Power  $\boxed{\textcircled{\circ}}$  จะกระพริบ จากนั้นเครื่องพิมพ์จะทำการทำเนาเอกสารตามจำนวนที่ใส่กระดาษไว้ หากได้สำเนาตามที่ ต้องการแล้วให้กดปุ่ม Stop  $\textcircled{\textcircled{\small{w}}}$  เพื่อเป็นการหยุดการทำงาน

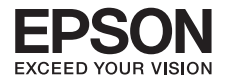

# **บทที่ 6 การสแกนรูปถ่ายเข้าเครื่องคอมพิวเตอร์**

#### **หมายเหตุ**

- ้ ต้องทำการติดตั้งซอฟต์แวร์เอปสันสแกนที่คอมพิวเตอร์ก่อน และต่อเครื่องพิมพ์ เข้ากับคอมพิวเตอร์ให้เรียบร้อย
- <sup>l</sup>วิธีการดังต่อไปนี้เป็นวิธีการสแกนจากการกดปุ่มหน้าเครื่องพิมพ์แต่หาก ต้องการใช้งานผ่านซอฟต์แวร์เอปสันสแกนสามารถดูวิธีการได้จากเว็บไซต์ www.epson.co.th หรือเว็บลิ้งด้านล่าง

http://www.epson.co.th/epson\_thailand/support/faq/th\_faq\_scanner\_software005.page

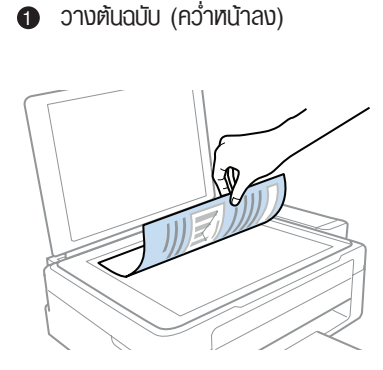

**@** กดปุ่ม  $\left[ \begin{array}{c} \!\!\!\! \Phi \end{array} \right] \!\!\!\! \otimes \begin{array}{c} \!\!\!\! \Phi^{\phi} \end{array} \right]$ ทั้ง 2 ปุ่ม พร้อมกัน ค้างไว้3 วินาทีเพื่อทำการสแกนเอกสาร เข้าคอมพิวเตอร์

จะปรากฎหน้าต่างดังรูป 3

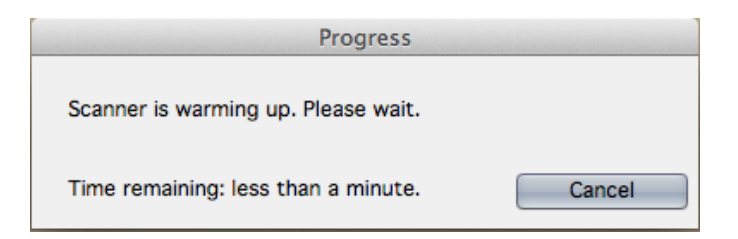

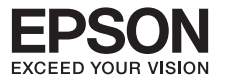

## จะปรากฎหน้าต่างกำลังสแกน

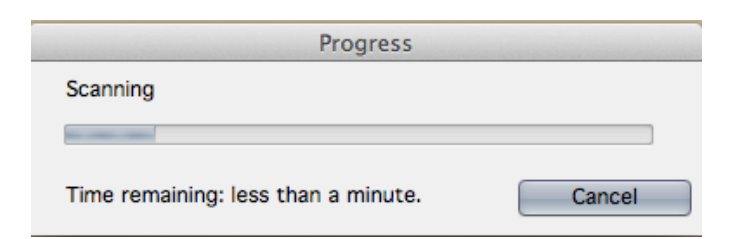

## **ร**วิ จะปรากฏหน้าต่างกำลังจัดเก็บ

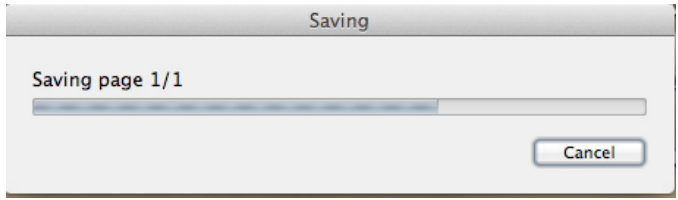

สแกนเสร็จสิ้น จะปรากฎหน้าต่างแสดงไฟล์ที่ได้ทำการสแกน

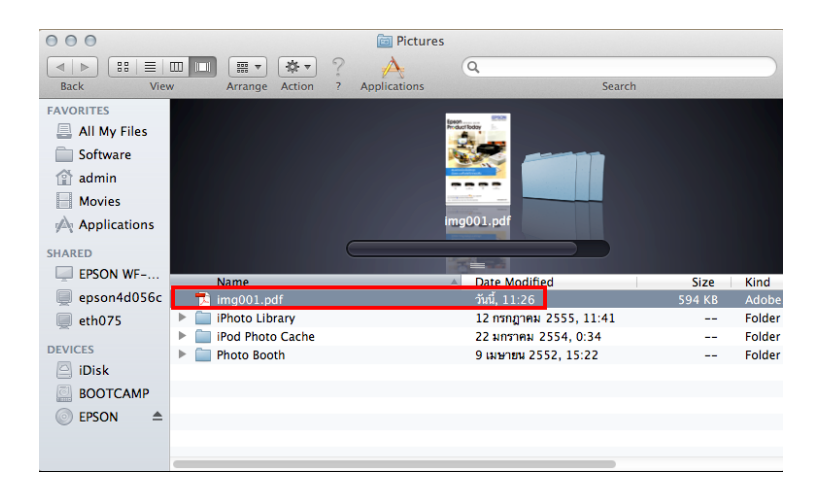

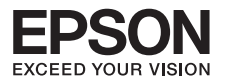

# **บทที่ 7 วิธีการเติมหมึกพิมพ์**

#### **หมายเหตุ**

การใช้งานเครื่องต่อเมื่อระดับหมึกต่ำกว่า ขีดระดับต่ำสุดบนตลับหมึก อาจทำให้ เครื่องเสียหายได้

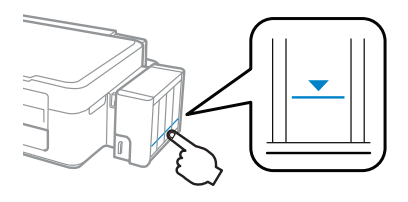

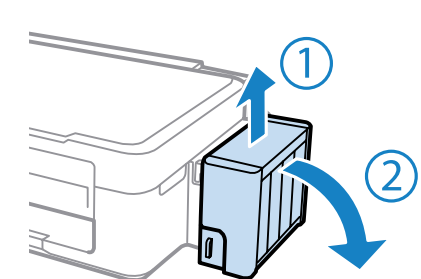

ปลดแท้งค์หมึกออกจากที่ยึด 1

เปิดจุกแล้วดึงออก 2

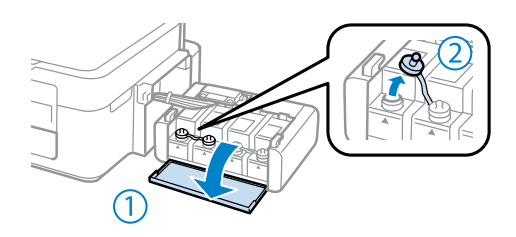

- หักออก --> ถอด --> แล้วติดตั้ง 3
- เติมหมึกลงในแท้งค์ (เติมให้เต็มแท้ง) 4

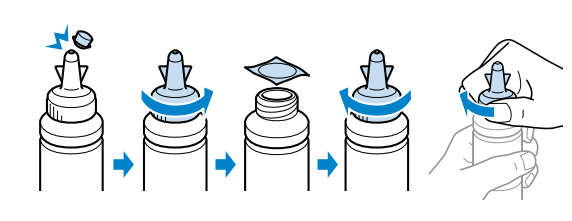

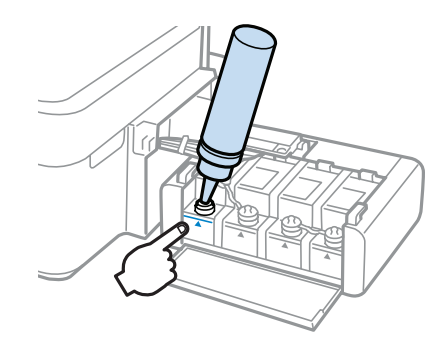

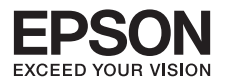

```
Bk
ปิดจุกหมึกให้ครบทุกสี
7
                                                             ยกแท้งค์หมึกกลับเข้าที่
8
                                                                                                                 T)
                                                                              ľ
\bullet หากไฟที่รูปหยดหมึก \bullet ติดค้าง กดปุ่ม \bigcirc ค้างไว้ 3 วินาทีเพื่อเป็นการชาร์ทน้ำหมึกเข้าสู่ระบบ
                                  \bigcircTTTT
                                                                           \overline{D}ņ
                                 e<br>F
```
**5** ปิดจุกหมึก

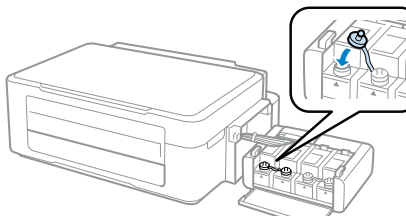

ทำซ้ำขั้นตอนที่ 2 ถึง 5 สำหรับขวดหมึกแต่ละขวด 6

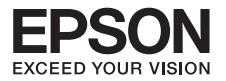

## **บทที่ 8 แนวทางการแก้ไขปัญหาเบื้องต้น**

#### **การตรวจสอบและทำความสะอาดหัวพิมพ์**

เมื่องานพิมพ์มีความผิดปกติ

เมื่อมีสีของงานพิมพ์ขาดหายไป หรือมีเส้นขาวเกิดบนพลงานพิมพ์ ควรทดสอบระบบการทำงาน ของหัวพิมพ์จากฟังก์ชั่นการทำงานของพรินเตอร์ไดร์เวอร์ที่เมนู(ทดสอบการพิมพ์) - (NozzleCheck) โดยมีขั้นตอนดังนี้

#### **สำหรับ Windows XP / Vista / 7**

**(Windows XP)** คลิกที่ **Start** เลือก **Printer and Faxes** 1

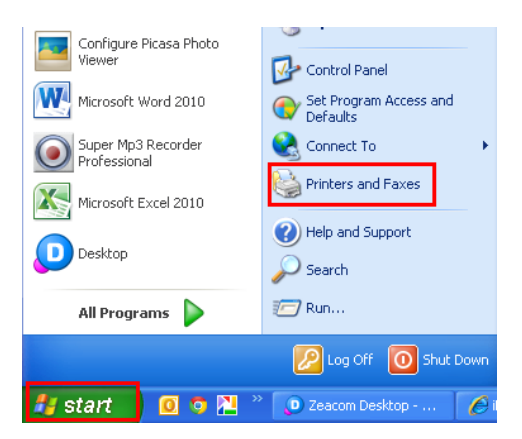

**(Windows Vista /7)** คลิกที่ **Start** เลือก **Devices and Printers**

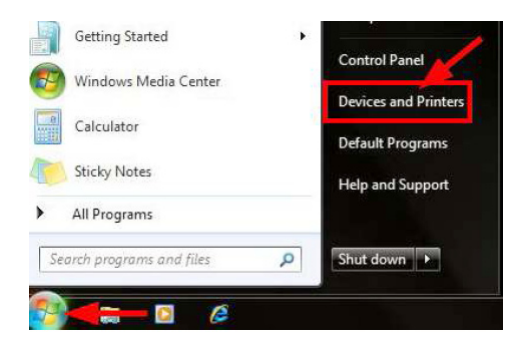

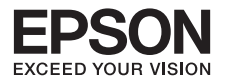

## คลิกขวาที่ชื่อเครื่องพิมพ์เลือก **Printing Preferences**

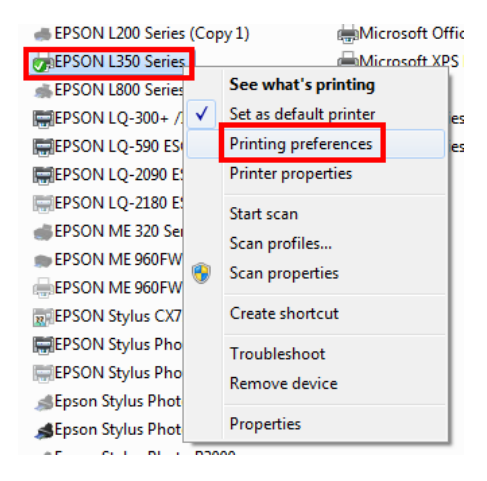

คลิกเลือกหัวข้อ **การบำรุงรักษา[Maintenance]** จากนั้นเลือก **ทดสอบการพิมพ์ [Nozzle Check]**

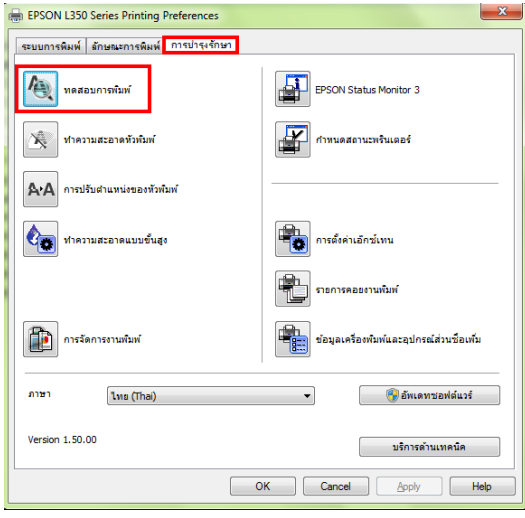

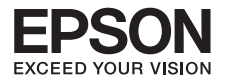

## คลิก **พิมพ์** 4

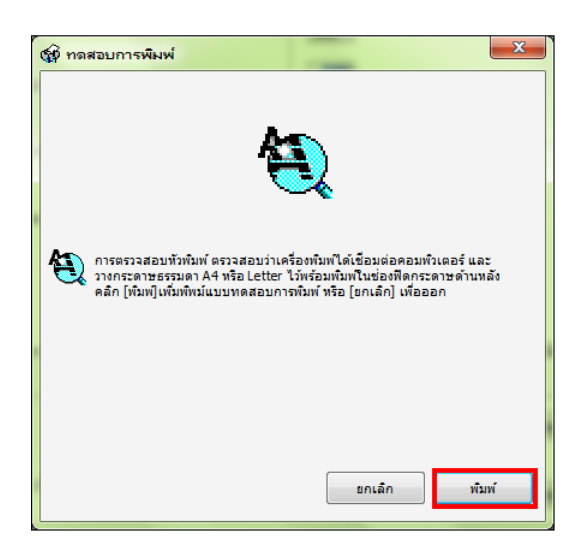

เปรียบเทียบผลทดสอบ 5

ลักษณะที่ 1 คือ ระบบการพิมพ์ปกติให้เลือกปุ่ม **สิ้นสุด [Finish]**

ลักษณะที่ 2 คือ ระบบการพิมพ์ผิดปกติให้เลือกปุ่ม **ทำความสะอาด [Clean]** เพื่อทำขั้นตอนต่อไป

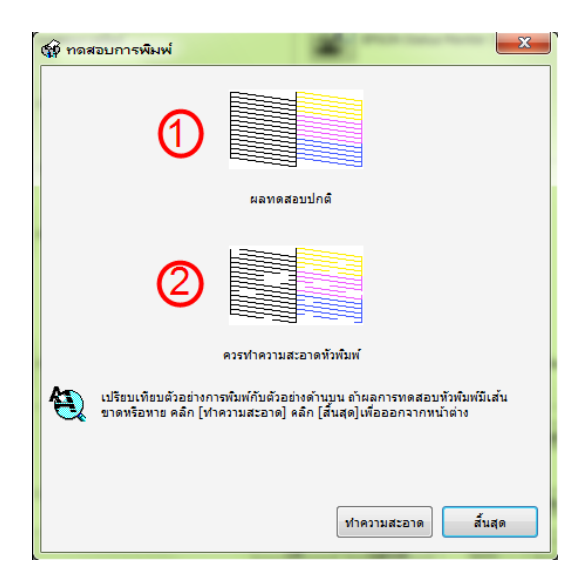

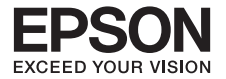

 $\textcolor{blue} \bullet$  ในการทำความสะอาดหัวพิมพ์หรือการใช้งานทุกครั้งจะต้องปรับวาล์วหมึกไปที่รูปขณะพิมพ์ จากนั้นคลิก **เริ่ม**

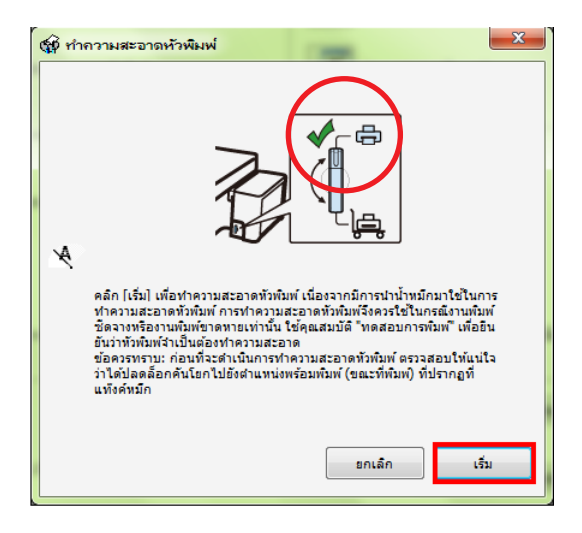

จะปรากฏหน้าต่างกำลังทำความสะอาดหัวพิมพ์ 7

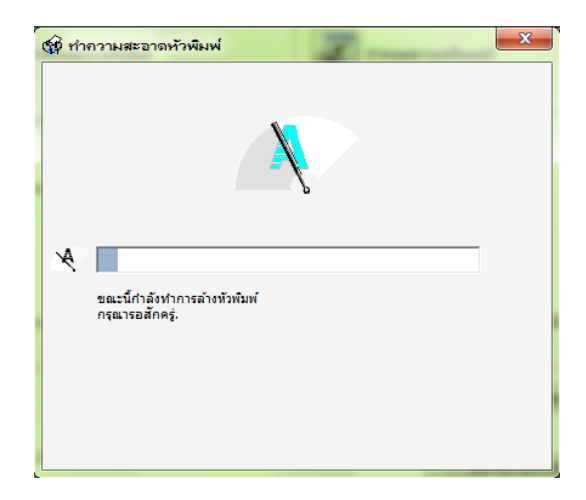

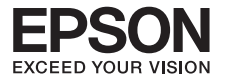

คลิก **พิมพ์แบบทดสอบการพิมพ์ [Nozzle Check]** จากนั้นเปรียบเทียบผลการทดสอบ ตามข้อ 5.

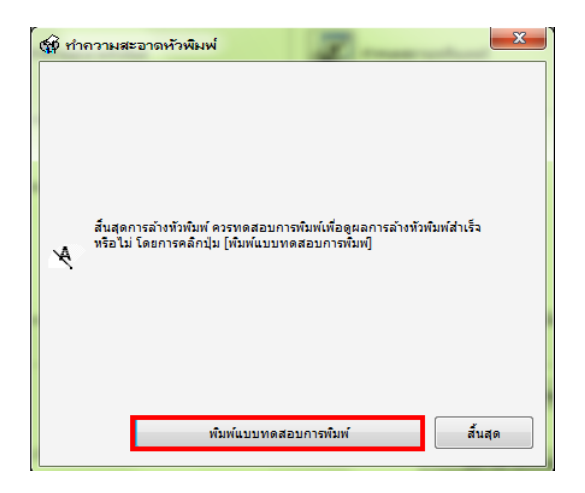

## **สำหรับระบบปฏิบัติการ Mac OX**

คลิกที่ เลือก **System Preferences…**

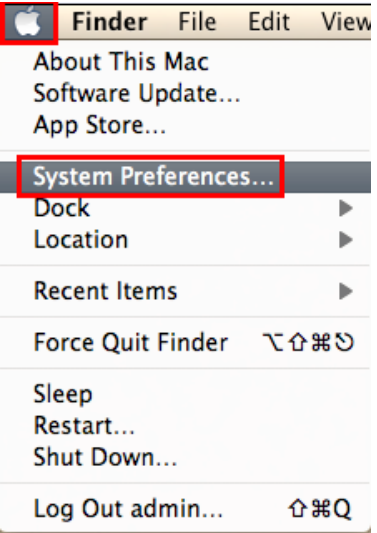

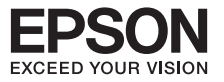

#### คลิก **พิมพ์แบบทดสอบการพิมพ์ [Nozzle Check]** จากนั้นเปรียบเทียบผลการทดสอบ ตามข้อ 5. 2 ดับเบิ้ลคลิกที่ **Print & Scan**

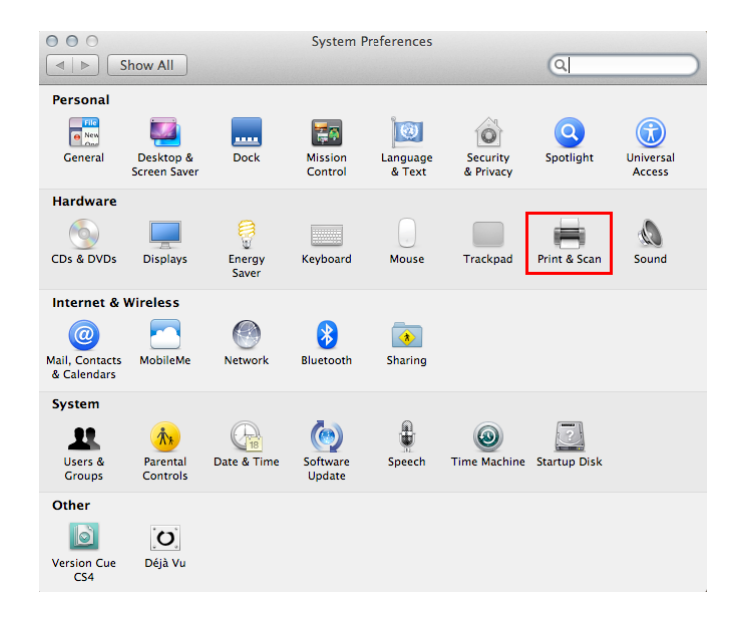

#### $\bullet$  ดับเบิ้ลคลิกที่ชื่อเครื่องพิมพ์

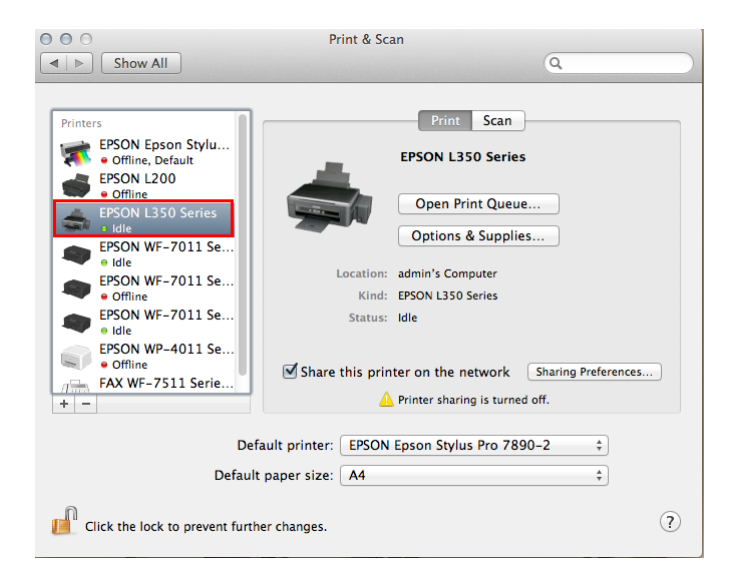

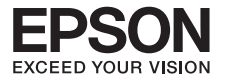

## คลิกที่ **Printer Setup**

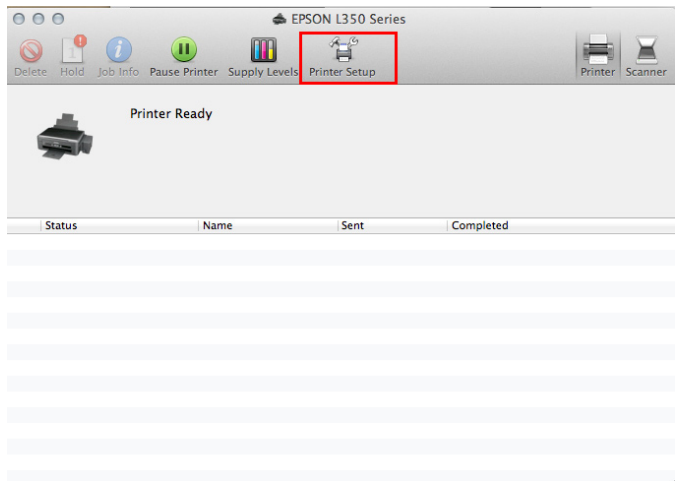

คลิกที่ **Utility** จากนั้นคลิก **Open Printer Utility**

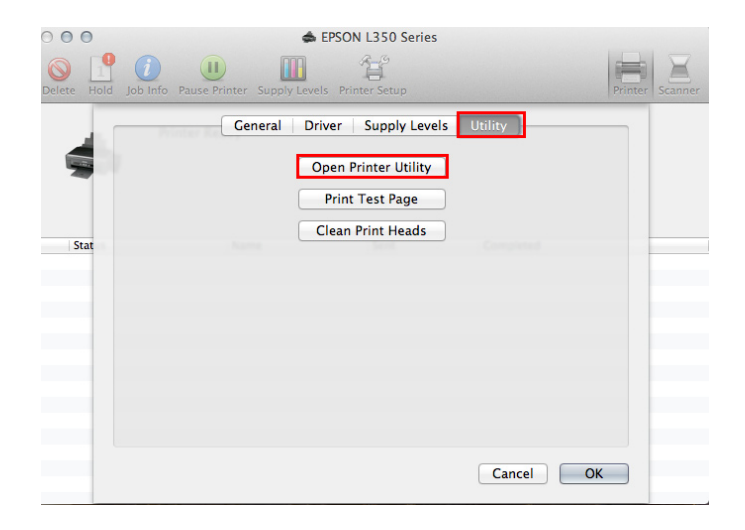

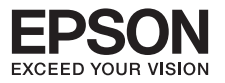

#### คลิกที่ **Nozzle Check**

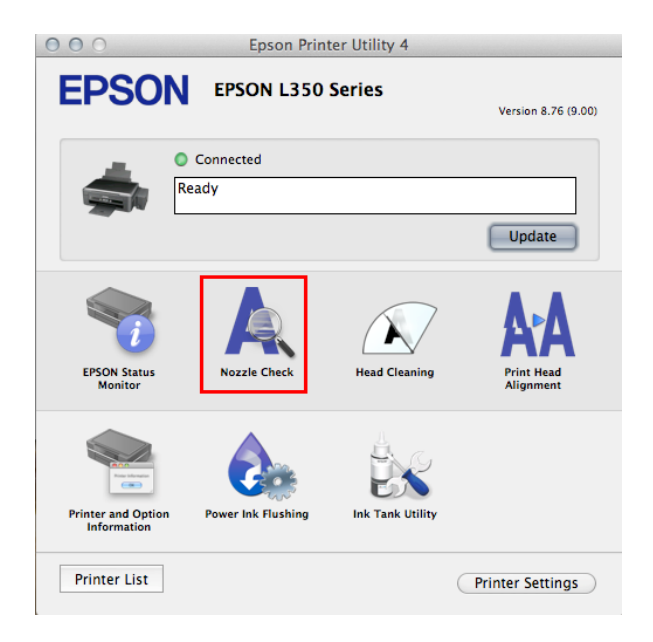

## คลิกที่ **Print**

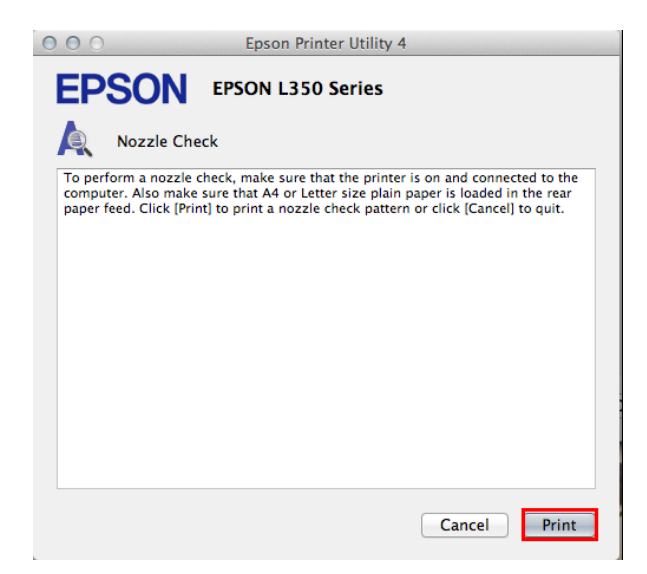

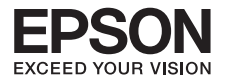

เปรียบเทียบผลทดสอบการพิมพ์ 8

**ลักษณะที่ 1** คือ ระบบการพิมพ์ปกติให้เลือกปุ่ม **สิ้นสุด [Finish]**

**ลักษณะที่ 2** คือ ระบบการพิมพ์ผิดปกติให้เลือกปุ่ม **ทำความสะอาด [Clean]** เพื่อทำขั้นตอนต่อไป

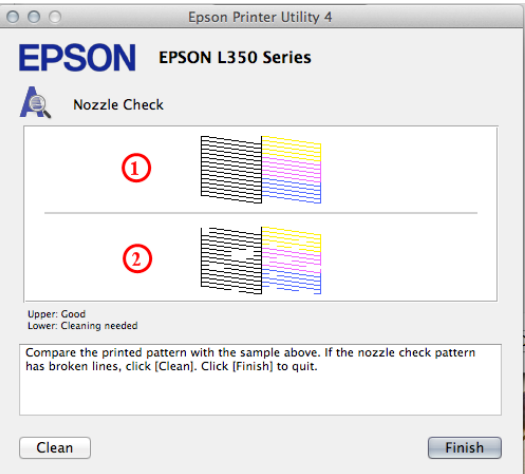

 $\bullet$  ในการทำความสะอาดทัวพิมพ์หรือการใช้งานทุกครั้งจะต้องปรับวาล์วหมึกไปที่รูปขณะพิมพ์ จากนั้น คลิก **Start**

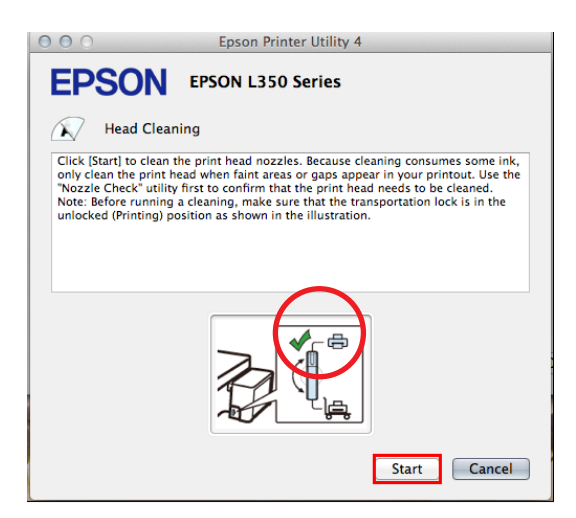

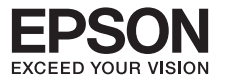

 $\textcircled{\textbf{D}}$  จะปรากฏหน้าต่างกำลังทำความสะอาดหัวพิมพ์

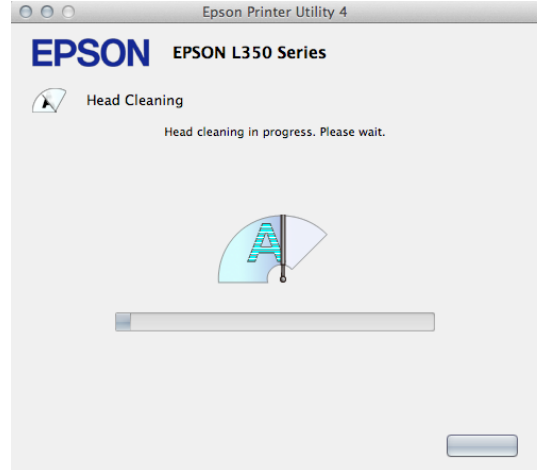

พิมพ์แบบทดสอบการพิมพ์ **[Nozzle Check]** จากนั้นเปรียบเทียบผลการทดสอบตามข้อ 8.

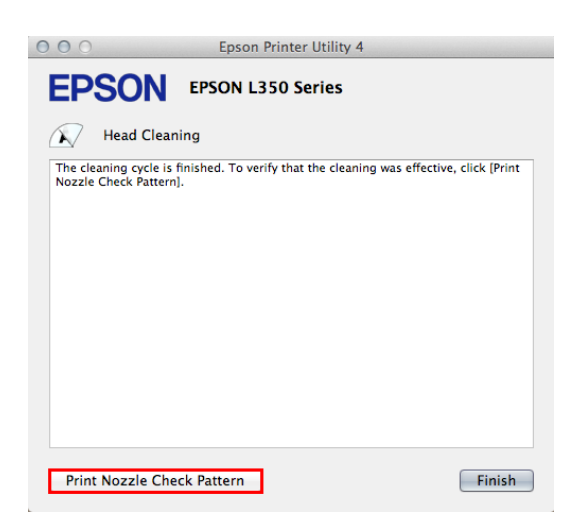

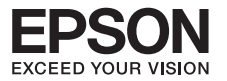

#### **การทำความสะอาดหัวพิมพ์ระดับสูง**

#### **สำหรับระบบปฏิบัติการ Windows XP / Vista / 7**

**คำเตือน** : ห้ามทำการ **"Power Flushing"** หรือ **"ทำความหัวพิมพ์แบบขั้นสูง"** เกิน 3 ครั้ง เนื่องจากจะทำให้แผ่นซับหมึกเต็ม

**(Windows XP)** คลิกที่ **Start** เลือก **Printer and Faxes** 1

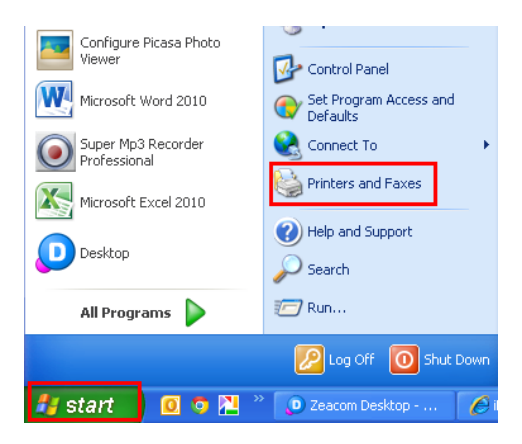

**(Windows Vista /7)** คลิกที่ **Start** เลือก **Devices and Printers**

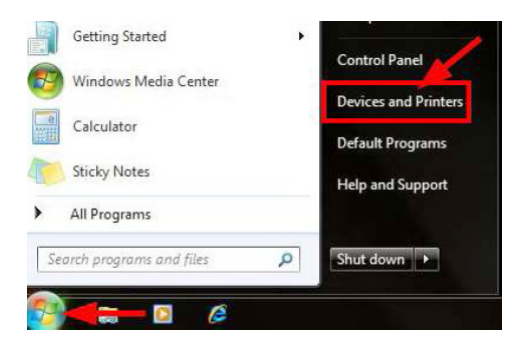

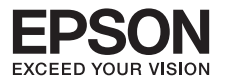

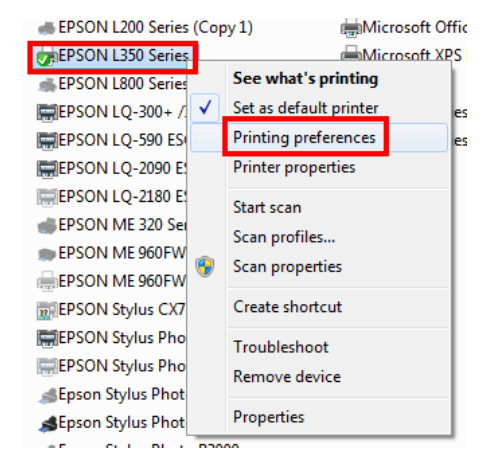

## คลิกขวาที่ชื่อเครื่องพิมพ์เลือก **Printing Preferences**

คลิกเลือกหัวข้อ **การบำรุงรักษา [Maintenance]** จากนั้นเลือก **ทำความสะอาดแบบขั้นสูง [Power Flushing]**

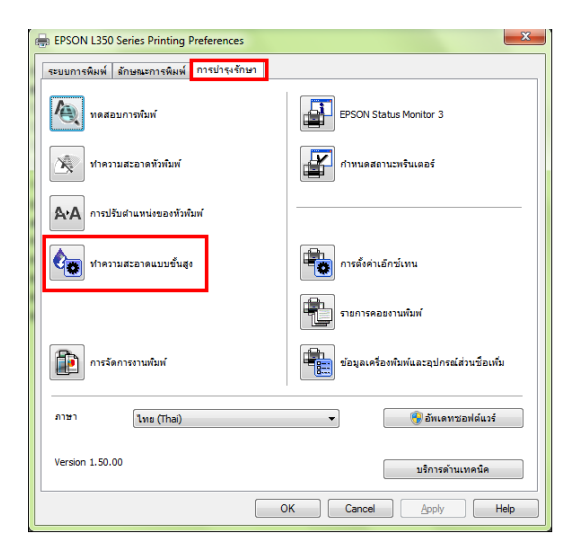

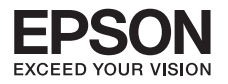

## คลิก **ถัดไป** 4

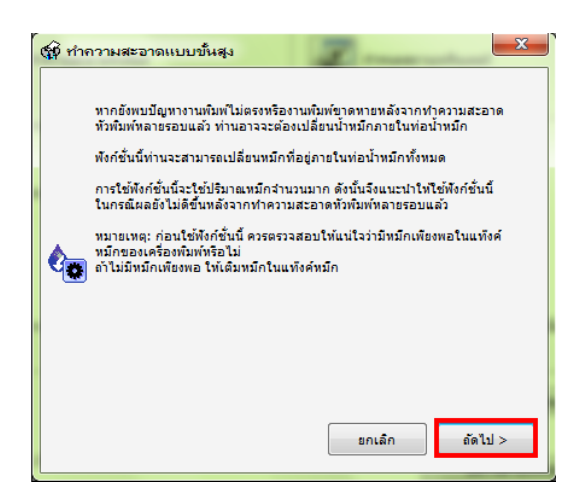

 $\bullet$  ในการทำความสะอาดทัวพิมพ์หรือการใช้งานทุกครั้งจะต้องปรับวาล์วหมึกไปที่รูปขณะพิมพ์ จากนั้นคลิก **ถัดไป**

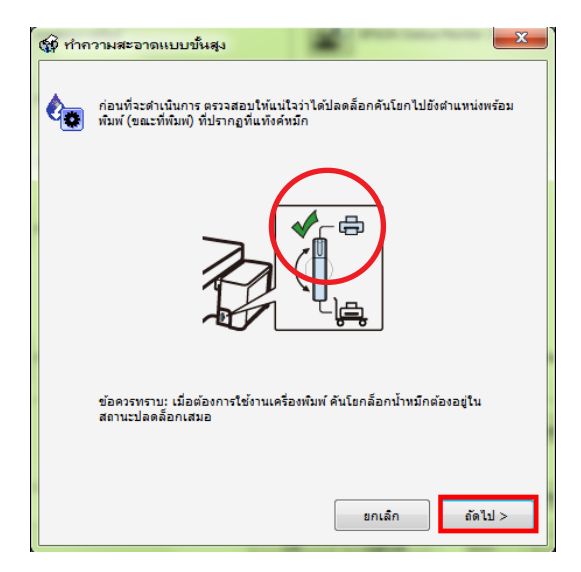

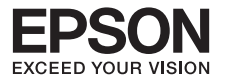

จะปรากฏหน้าต่างแจ้งเงื่อนไขการทำความสะอาดแบบขั้นสูงโปรดอ่านรายละเอียดดังกล่าว 6 จากนั้นคลิก **เริ่ม**

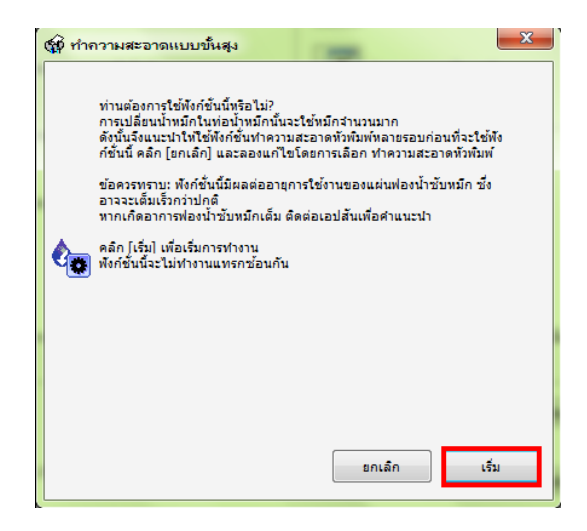

## **สำหรับระบบปฏิบัติการ Mac OX**

1 คลิกที่ เลือก **System Preferences…**

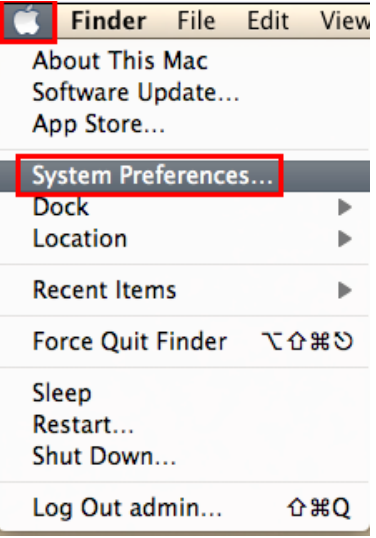

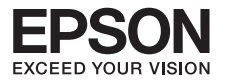

#### ดับเบิ้ลคลิกที่ **Print & Scan**

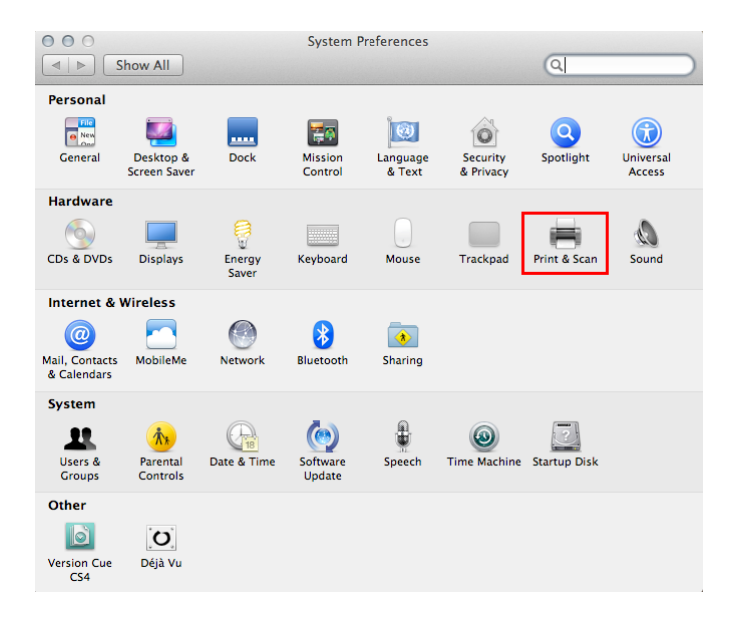

#### $\bullet$  ดับเบิ้ลคลิกที่ชื่อเครื่องพิมพ์

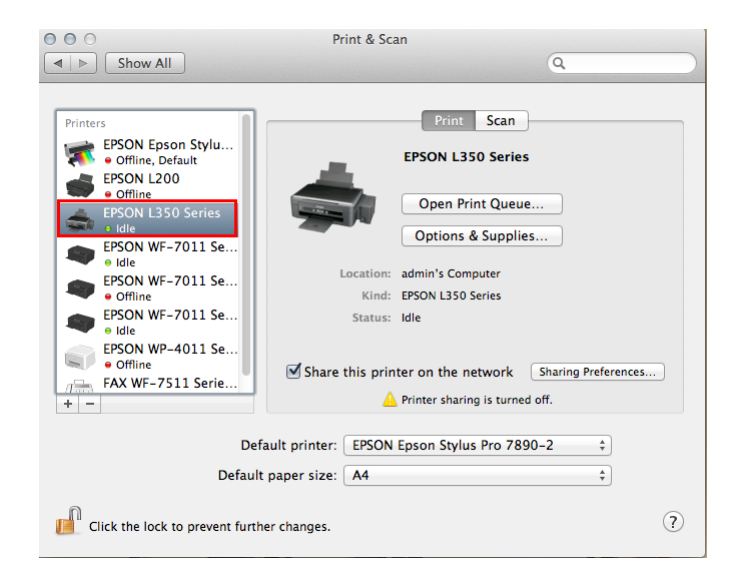

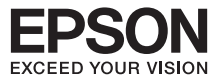

#### คลิกที่ **Printer Setup**

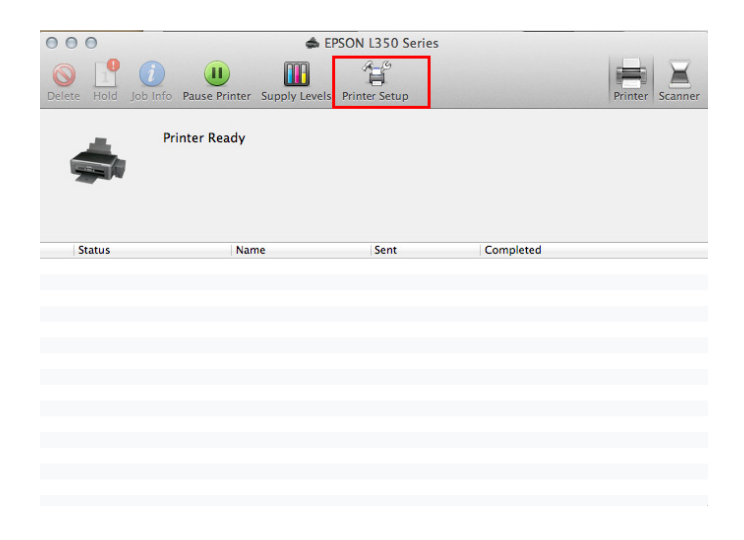

คลิกที่ **Utility** จากนั้นคลิก **Open Printer Utility**

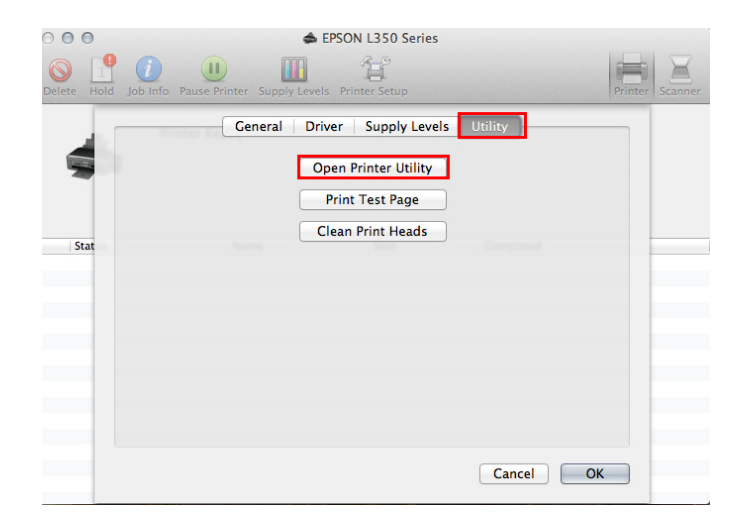

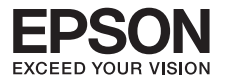

#### คลิกที่ **Power Ink Flushing**

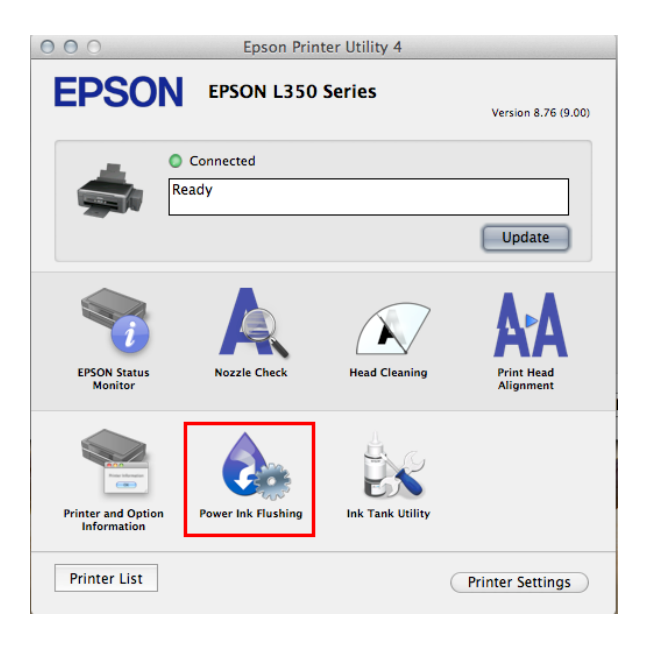

#### คลิกที่ **Next**

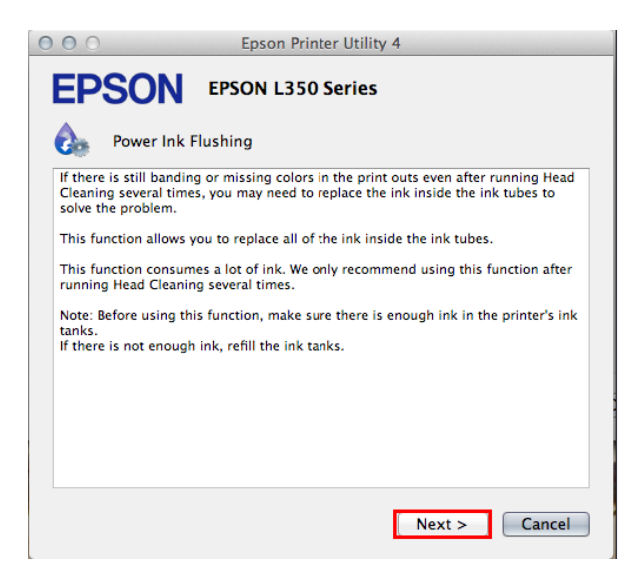

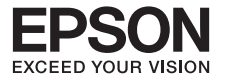

ในการทำความสะอาดหัวพิมพ์หรือการใช้งานทุกครั้งจะต้องปรับวาล์วหมึกไปที่รูปขณะพิมพ์ จากนั้นคลิก **ถัดไป**

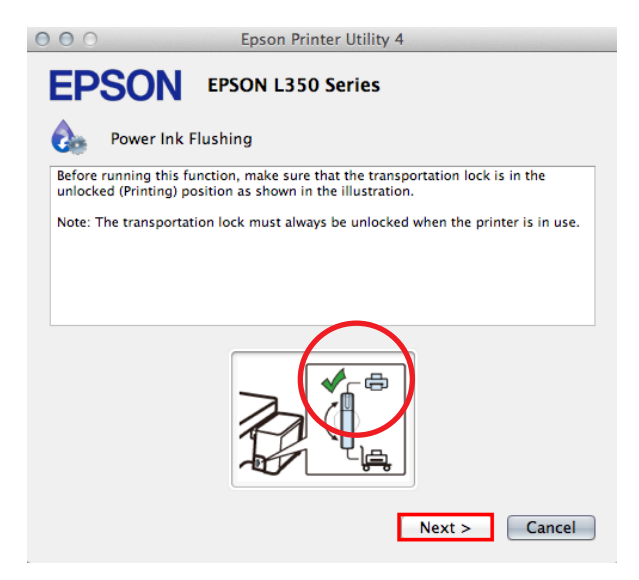

## คลิก **Start**

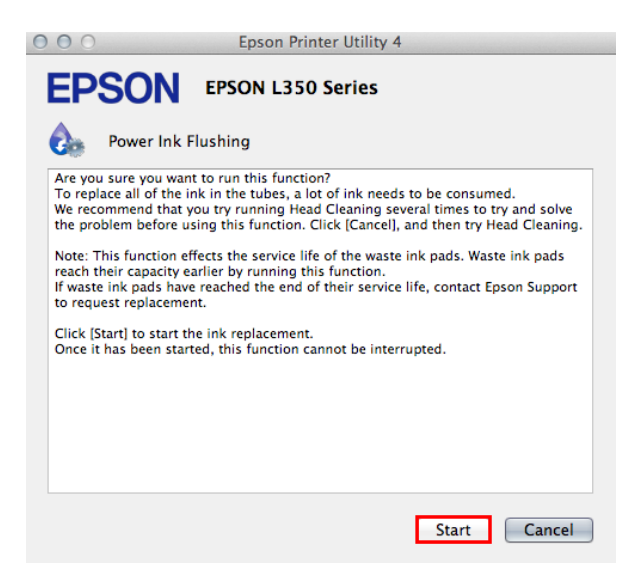

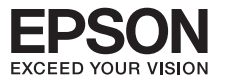

# **หมายเหตุ** : <sup>l</sup> การทำความสะอาดหัวพิมพ์จะใช้น้ำหมึกจากทุกตลับดังนั้นควรทำความสะอาดหัวพิมพ์

- เมื่อคุณภาพการพิมพ์ลดลงเท่านั้น <sup>l</sup> ถ้าคุณภาพการพิมพ์ยังไม่ดีขึ้นหลังจากการทำความสะอาด 3 รอบให้ปิดเครื่องพิมพ์ เป็นเวลาอย่างน้อย 30 นาทีจากนั้นทำความสะอาดหัวพิมพ์ขั้นสูงอีกครั้ง ถ้าคุณภาพ<br>งานพิมพ์ยังไม่คีขึ้นให้ติดต่อศนย์บริการเอปสันทั่วประเทศไทย
- งานพิมพ์ยังไม่ดีขึ้นให้ติดต่อศูนย์บริการเอปสันทั่วประเทศไทย <sup>l</sup> การ Power Flushing หรือ "การทำความสะอาดแบบขั้นสูง" เกิน 3 ครั้ง อาจทำให้แผ่นซับหมึกเต็มให้ติดต่อศูนย์บริการเอปสันทั่วประเทศไทย

## **ข้อควรระวังในการเตรียมเครื่องก่อนการขนย้าย**

1 ก่อนการขนย้ายเครื่องจะต้องทำการติดเทปที่หัวพิมพ์ให้แน่น

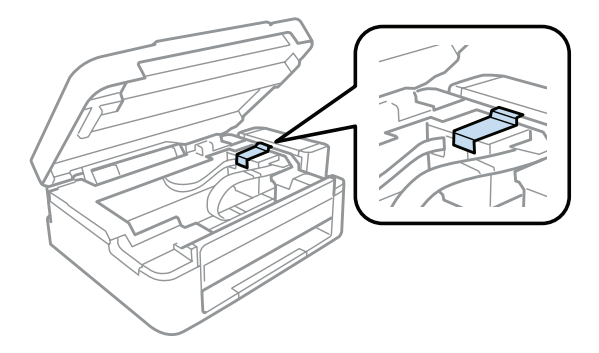

 $\bullet$  ปรับวาล์วหมึกไปที่รูปขณะเคลื่อนย้าย  $\lvert\overline{\phantom{0}}\rvert$  ตามลูกศรคังรูป หากจะใช้งานต้องปรับไปที่รูปขณะพิมพ์  $\Box$ 

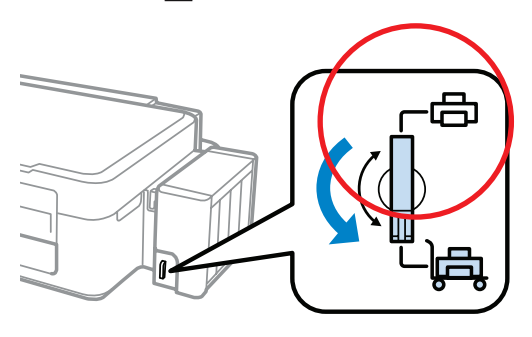

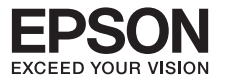

 $\bullet$  ติดตั้งอุปกรณ์ปิดจุกหมึกเข้าที่ตัวแท้งค์ เพื่อล็อค (คังภาพ) มิฉะนั้นเครื่องพิมพ์อาจได้รับความเสียหาย

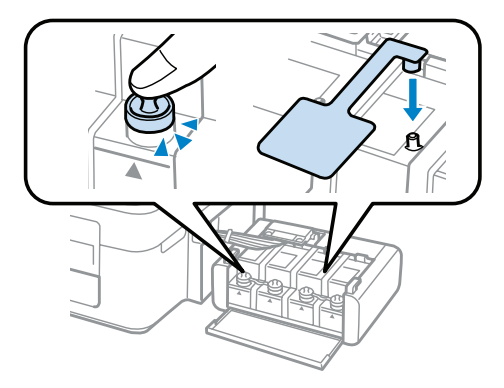

ตรวจสอบว่ายึดแท้งค์เข้าที่แล้ว

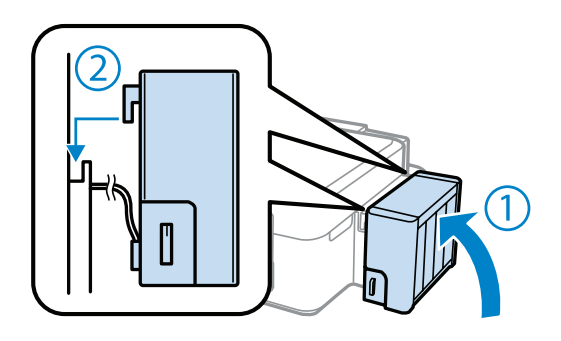

นำเครื่องพิมพ์ลงในกล่องโดยไม่ต้องใส่ขวดหมึกเข้าไปในกล่องด้วย

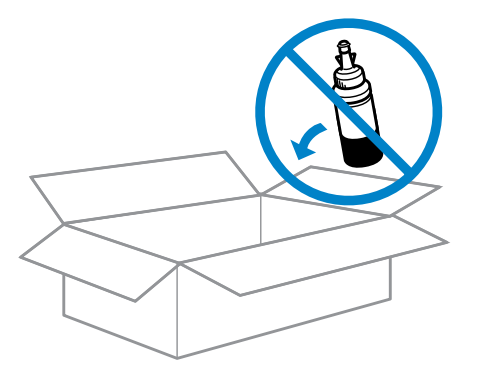

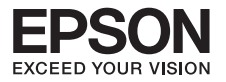

6 ลักษณะการวางเครื่องพรินเตอร์ในขณะที่มีการขนย้าย

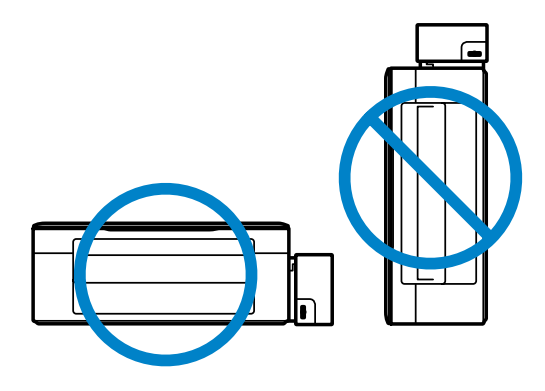

**หมายเหตุ** : 1. หลังจากเสร็จสิ้นการเคลื่อนย้ายหรือก่อนการใช้งานเครื่องพิมพ์ ให้แกะเทปที่ติดไว้ออก และปรับวาล์วหมึกไปที่รูปขณะพิมพ์

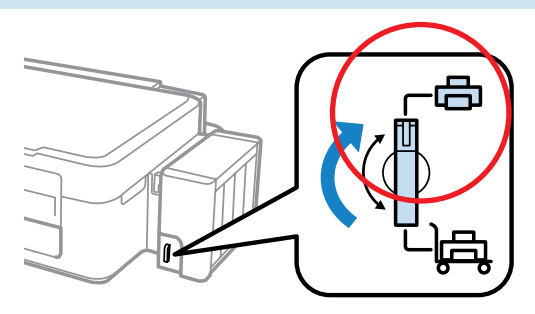

2. เก็บอุปกรณ์ปิดจุกหมึกเข้าที่ด้านข้างของเครื่องพิมพ์ เพื่อป้องกันการสูญหาย

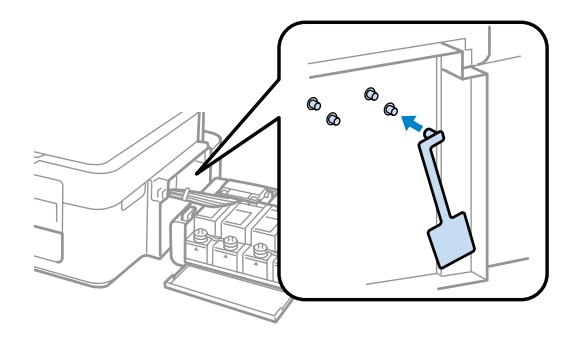

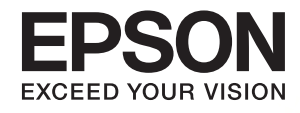

## บริษัท เอปสัน (ประเทศไทย) จำทัด ้ชั้น 42 อาคารเอ็มไพร์ ทาวเวอร์ 195 ทนนสาทรใต้ แขวงยานนาวา เขตสาทร กรุงเทพฯ 10120 โทรศัพท์ 0-2685-9888

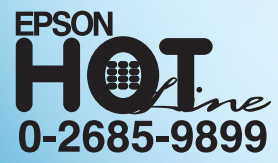

- สอบถามข้อมูลการใช้งานพลิตภัณฑ์และบริการ  $\bullet$
- เวลาทำการ : วันจันทร์-ศุกร์ เวลา 8.30-17.30 น. ยกเว้นวันหยุดนักขัตฤกษ์
- support@eth.epson.co.th